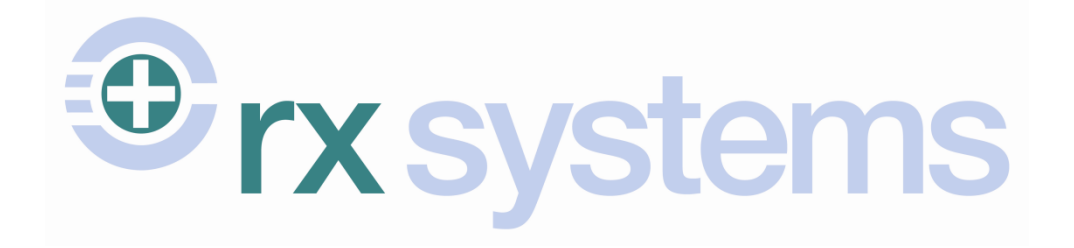

# **ProScript User Guide**

## **Chronic Medication Service**

**\_\_\_\_\_\_\_\_\_\_\_\_\_\_\_\_\_\_\_\_\_\_\_\_\_\_\_\_\_\_\_\_\_\_\_\_\_\_\_\_\_\_\_\_\_\_\_\_\_\_\_\_\_\_\_\_\_\_\_\_\_\_\_\_\_\_\_\_\_\_\_\_\_**

**Version** 6.0.0 **Release Date** 16/09/2010 **Last Reviewed** 07/07/2014 **Author** Rx Systems

Service Desk (T): 01923 474 600 Service Desk (E): servicedesk@rxsystems.co.uk Training Team (E): e-learning@rxsystems.co.uk

## **Table of Contents**

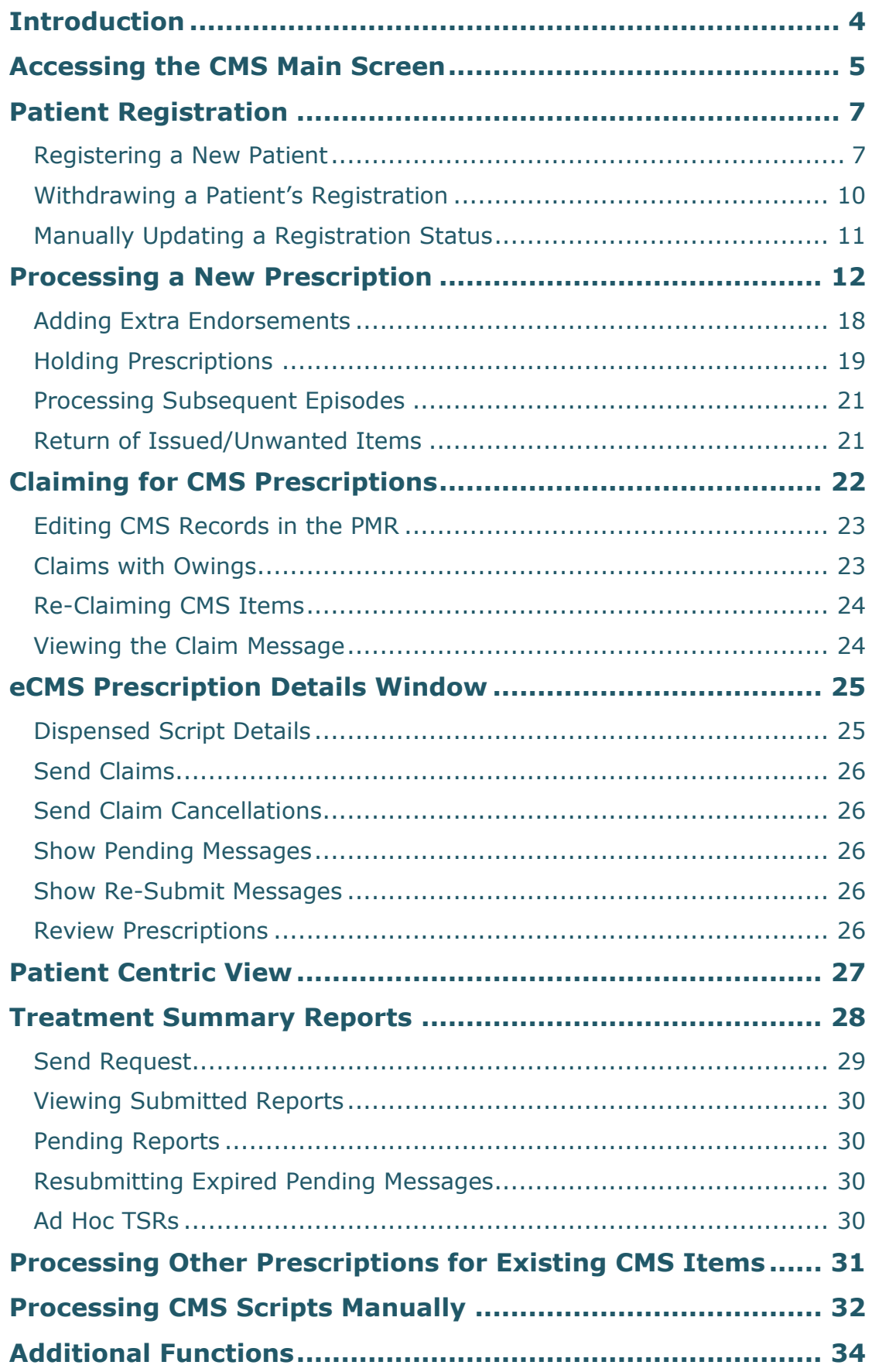

## **Chronic Medication Service**

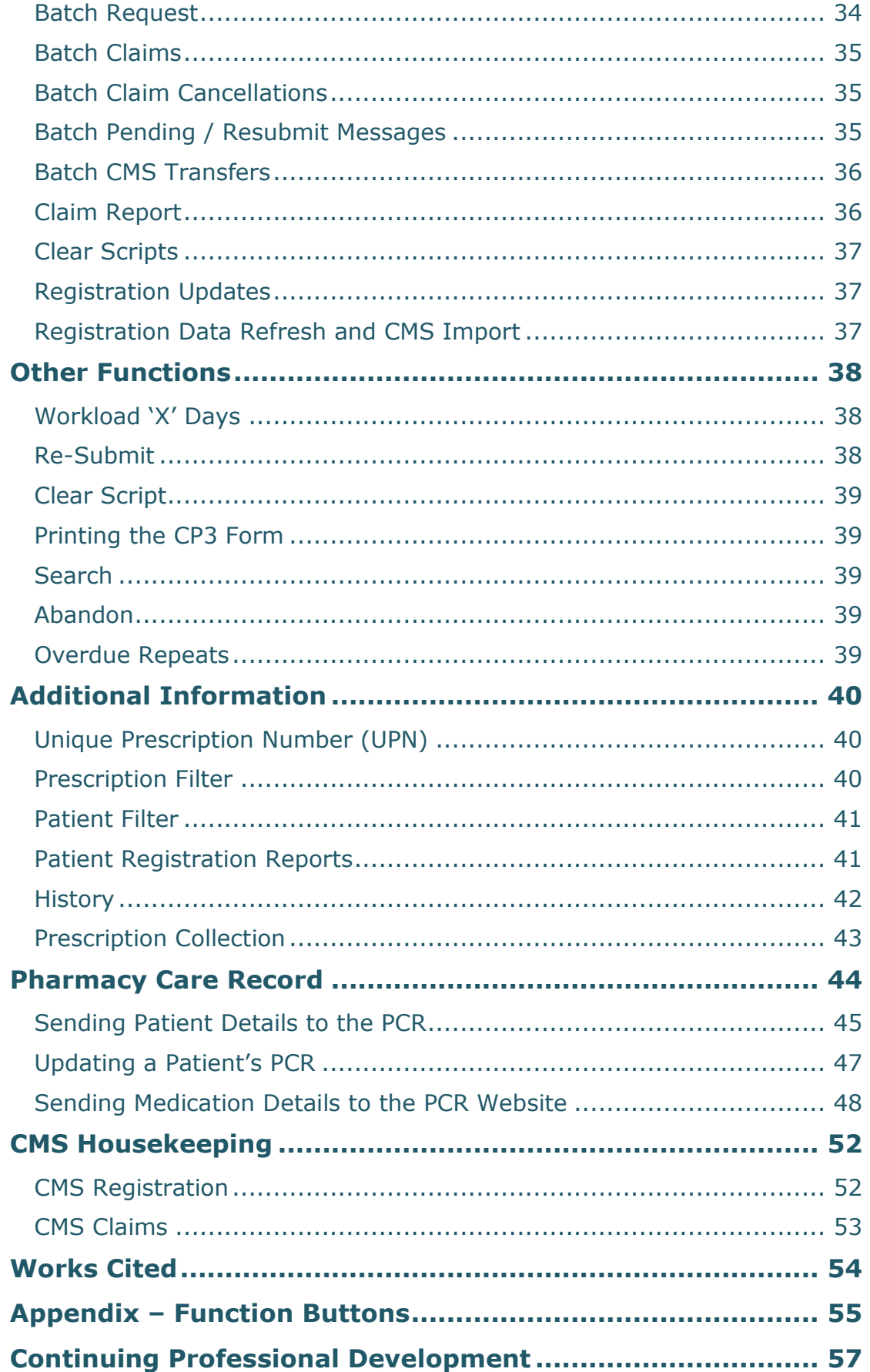

## <span id="page-3-0"></span>**Introduction**

Patients may be diagnosed with one or more long-term chronic conditions and require regular visits to their General Practitioner (GP) and community pharmacy. They may require routine monitoring and prescription medication in order to manage these conditions. The process of requesting, obtaining and collecting medication can prove to be an arduous task.

The **Chronic Medication Service** (CMS) allows for stable patients diagnosed with chronic conditions to benefit from a shared agreement between the patient, community pharmacy, and GP. The service allows for a more efficient and methodical way of working, utilising the knowledge and skillset of the community pharmacist allowing them to:

- Improve the patient's own knowledge and understanding of their medication and/or condition
- Optimise the clinical benefits from their therapy.<sup>1</sup>

ProScript's CMS module allows for pharmacists to register patients to the service, process each serial prescription, and submit claims electronically. Treatment Summary Reports can be generated for each patient, which can then be sent to the ePharmacy Message Store (ePMS).

The module also includes a facility to interact with the Pharmacy Care Record (PCR) and send a patient"s details and medical history to the PCR website.

After reading this guide, users will be able to perform the following:

- Manage patient registration within the CMS module;
- Process new and existing CMS serial prescriptions;
- Transmit electronic CMS claims (including claim cancellations);
- Create and send treatment summary reports;
- Send patient details (including the medication history) to the PCR web database.

 $\overline{a}$ <sup>1</sup> (Community Pharmacy Scotland, 2013)

## <span id="page-4-0"></span>**Accessing the CMS Main Screen**

When you first load ProScript you will be prompted to select the pharmacist who will be accessing the CMS (Chronic Medication Service) and MAS (Minor Ailment Service) modules.

ProScript then carries out an update on any CMS and MAS registrations:

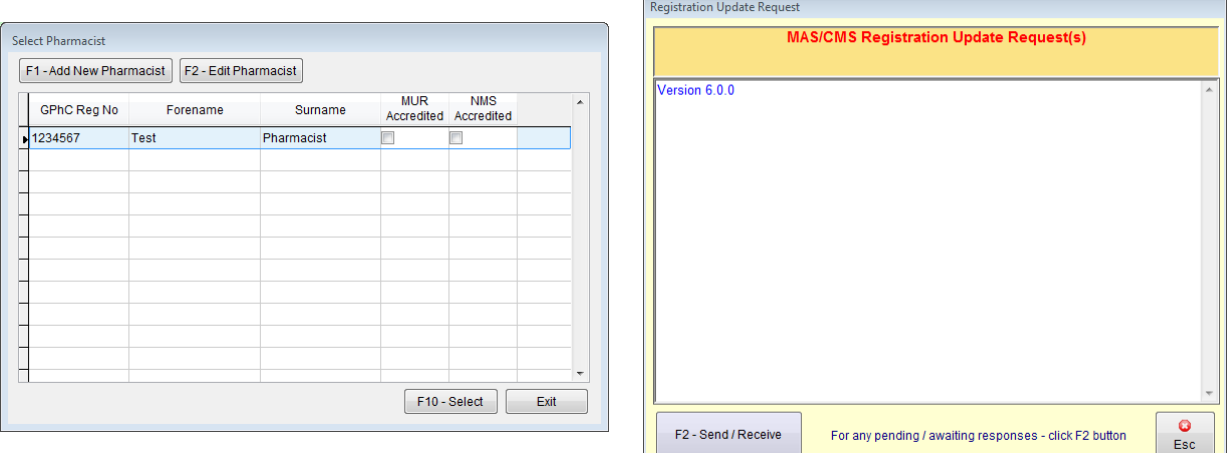

**Tip:** To change the selected pharmacist, you will need to restart ProScript.

All processes that are required for the CMS module can be accessed by clicking on the **[CMS]** button from the **ProScript Main Screen**:

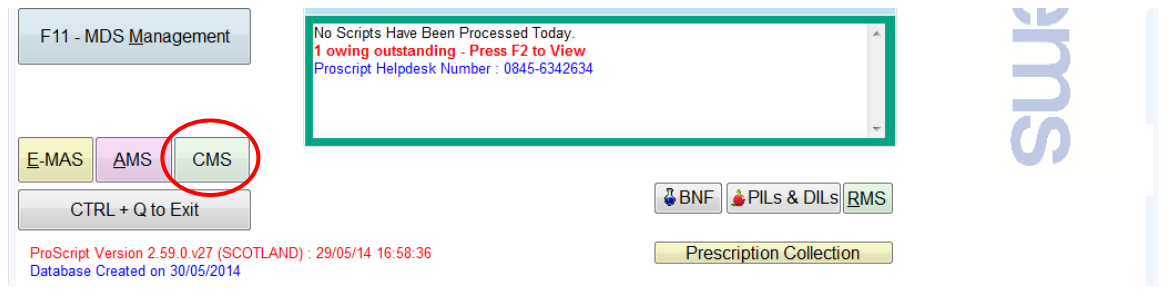

The CMS module opens to the **CMS Main Screen**. For ease of explanation, this screen is split into four sections:

- The **Prescriptions** section is where any serial prescriptions will be displayed. By default, this section is filtered on "Prescription(s) Due Today" but can be filtered to display "All" prescriptions or those with a status of "Prescription Completed."
- The **Patient Registration** section displays your patients' current registration status whether this is successful, pending or withdrawn. This is the section where you are able to manually update a patient's registration.
- The **Function Buttons** can be found on the left-hand side of the screen which will allow you to carry out various processes within the module. These are explained throughout this guide and a summary of these functions is outlined in **[Appendix](#page-54-0) – Function [Buttons](#page-54-0)**.
- The bottom of the **CMS Main Screen** will display messages sent to and received by ePharmacy. If you receive any errors with patient registration or the processing of prescriptions (including sending of claims), these will be displayed here. You will also see connection details and logs.

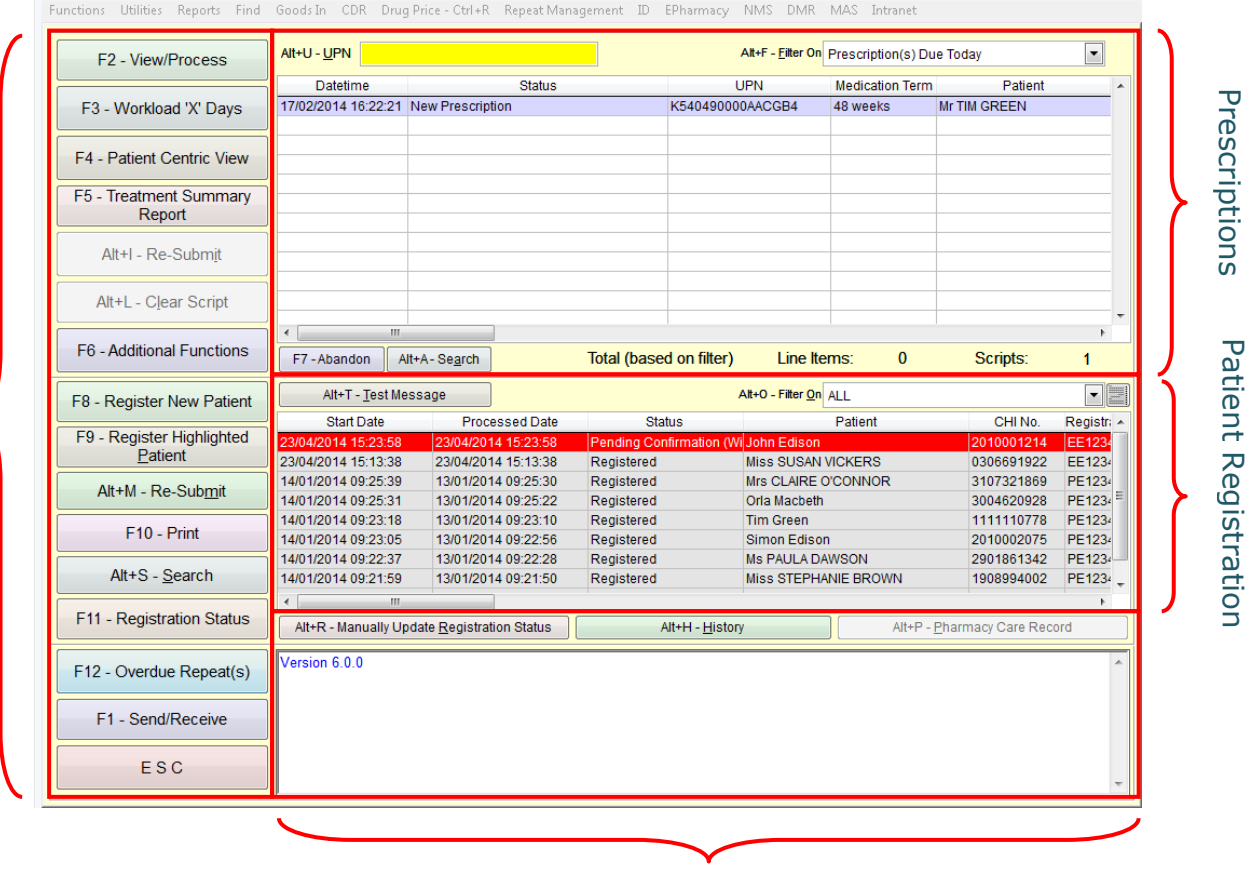

ePharmacy Messages

Function Buttons

**Function Buttons** 

n.

## <span id="page-6-0"></span>**Patient Registration**

#### <span id="page-6-1"></span>*Registering a New Patient*

The first stage of the CMS service involves the registration of eligible patients. In ProScript, this process prints the CMS CP3 registration form and sends a CMS patient registration request to the Patient Registration System (PRS) via the ePharmacy Message Store (ePMS).

From the **CMS Main Screen**, select **[F8 – Register New Patient]**. The **Select Patient** window opens where you will need to enter in the surname followed by the forename of the patient you wish to register.

Select this patient from the list:

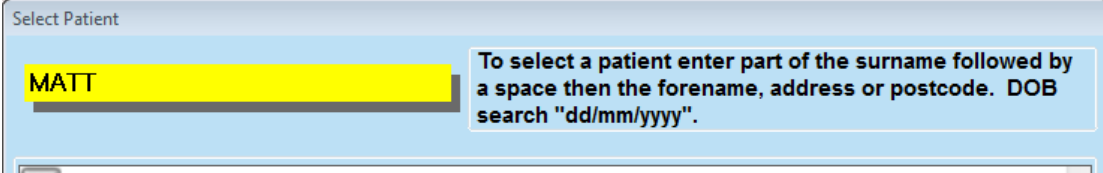

F1 Matthews, Lorna, 90 Baron Taylors Street, Inverness,,, IV1 1QL, 14/02/1980

**Note:** A patient must exist within your ProScript system in order for you to register them for CMS. If the patient is new to your pharmacy, you will need to create a new patient record for them via the **ProScript Main Screen** before then registering them for CMS.

ProScript will then check the selected patient's details to ensure that all mandatory information is completed in order to then send a registration request. This will include:

- Name
- Gender
- Address (including the postcode)
- Date of birth
- Exemption category
- Community Health Index (CHI) number

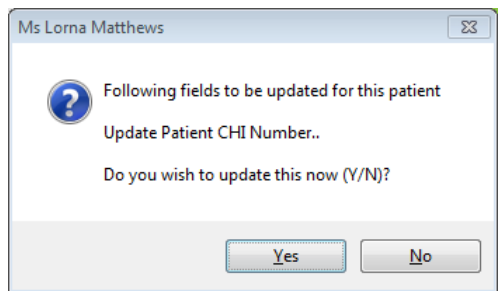

If any of the required fields are missing and/or invalid, you will see a warning alert (shown above).

As registration is not possible without correcting these fields, you will need to select **[Yes]** in order to proceed. The **Patient Details** screen will then appear and you should enter or correct the fields mentioned in the warning alert and save these changes.

After saving these changes, you will be required to print a CMS CP3 registration form for you and the patient to sign. A preview will be displayed on the screen as shown below:

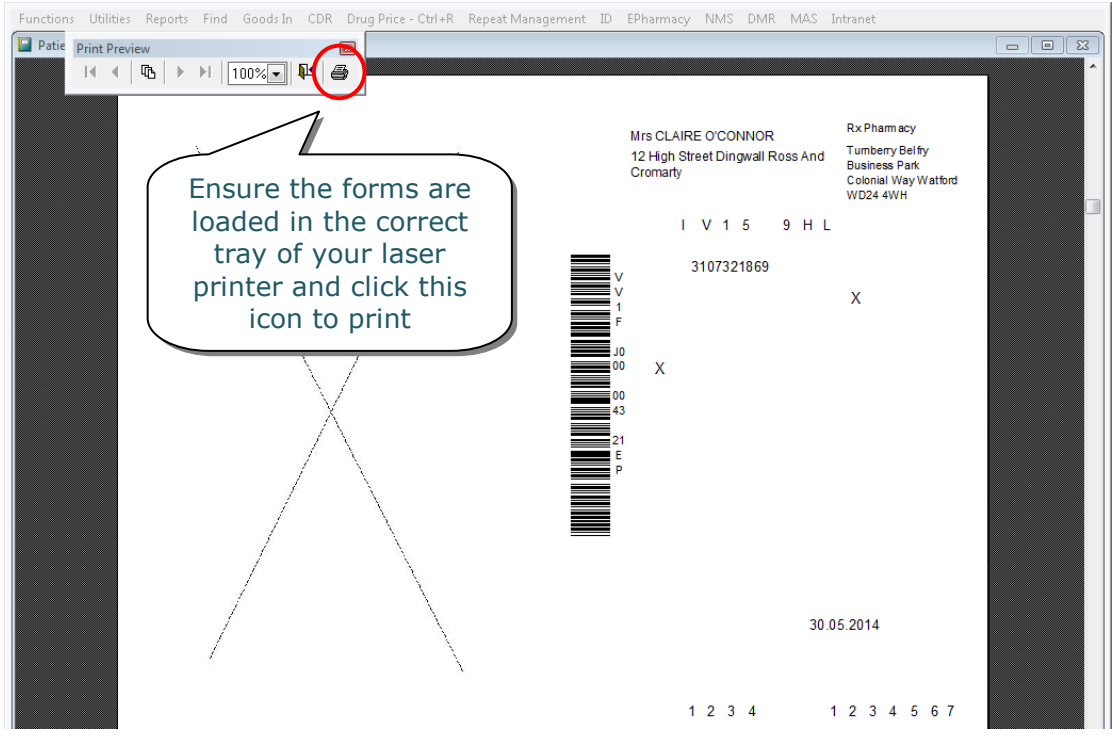

This registration request is sent to the PRS who will then send a CMS registration response to your pharmacy (this response takes approximately one minute).

The patient will be displayed in the **Patient Registration** section of the **CMS Main Screen**, along with a status indicating the stage of the registration process he or she is currently at:

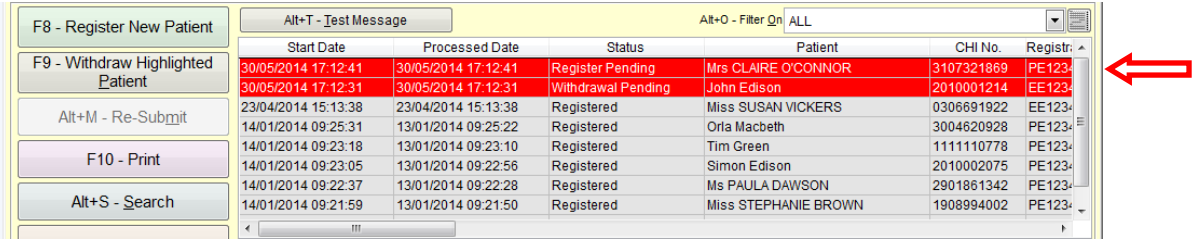

**Note:** This status can take up to 24 hours to change. You can check for any CMS registration updates by highlighting the patient in the **Patient Registrations** section and using **[F11 – Registration Status]**.

**Note:** It may take up to seven days for the results of a pending registration to be received by PRS. If you have still not received a result after this time you should contact the ePharmacy Helpdesk.

Once confirmation of the patient"s registration has been received, the status will change to "Registered":

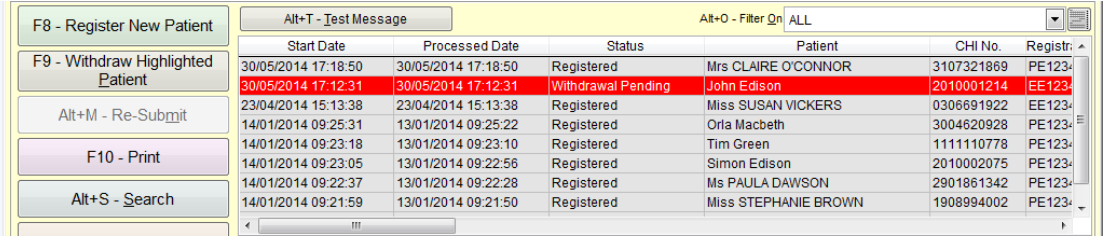

**Note:** If you attempt to register a patient who has already been registered at another pharmacy, their status will be listed as "Registered Elsewhere". If the patient wishes to change their registration to your pharmacy, simply carry out the registration process again. This will withdraw the registration from the other pharmacy and change it to your pharmacy.

You can filter the registration statuses within ProScript by:

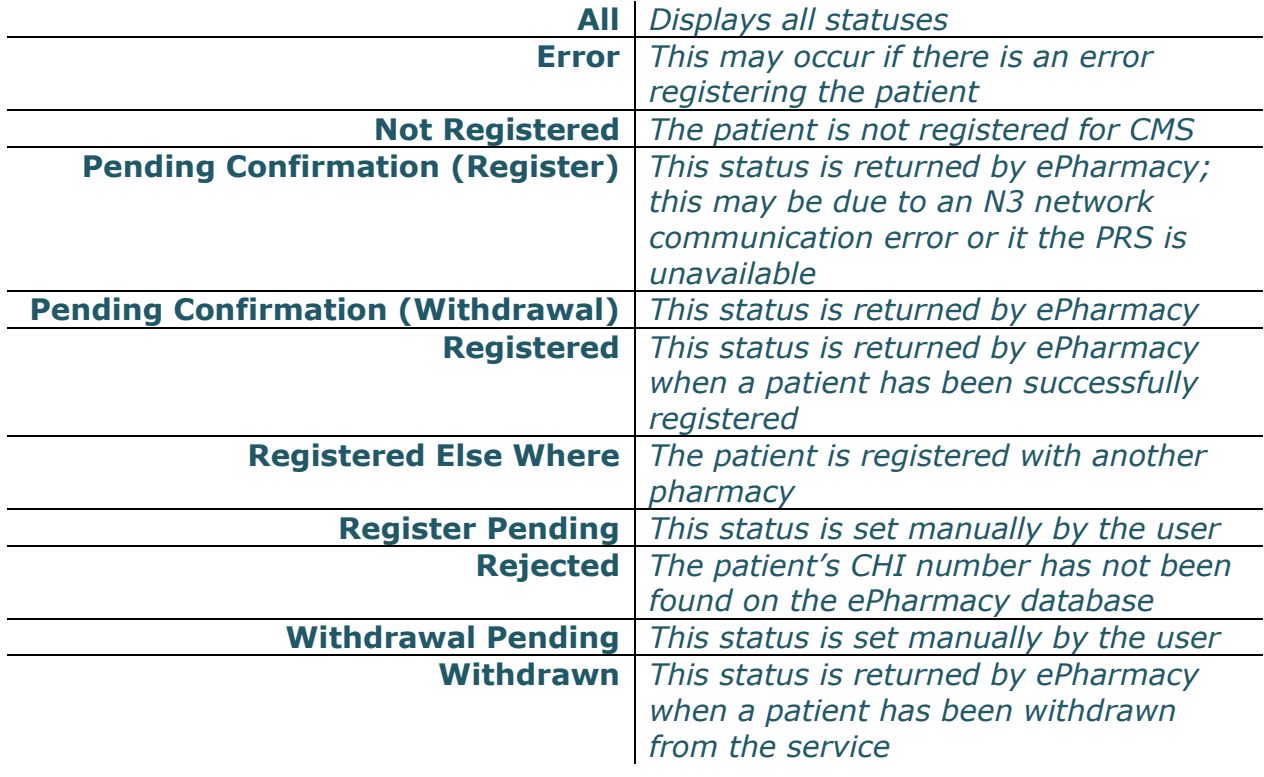

**Tip:** If you begin to process a prescription for a patient who has not been registered for CMS on your system, you will be prompted to register them. Once the registration process is complete, you are able to continue with processing the CMS prescription.

#### <span id="page-9-0"></span>*Withdrawing a Patient's Registration*

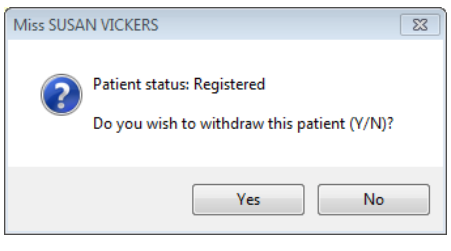

To remove a patient from the service, simply highlight the patient in the **Patient Registration** section and select **[F9 – Withdraw Highlighted Patient]**.

You will see an alert prompting you to confirm that you wish to withdraw the

selected patient. Click **[Yes]** to continue.

You will then be shown a print preview of the CMS CP3 withdrawal form which contains all of the required information. The details of the pharmacist that was selected upon loading ProScript will be printed onto the CMS CP3 withdrawal form:

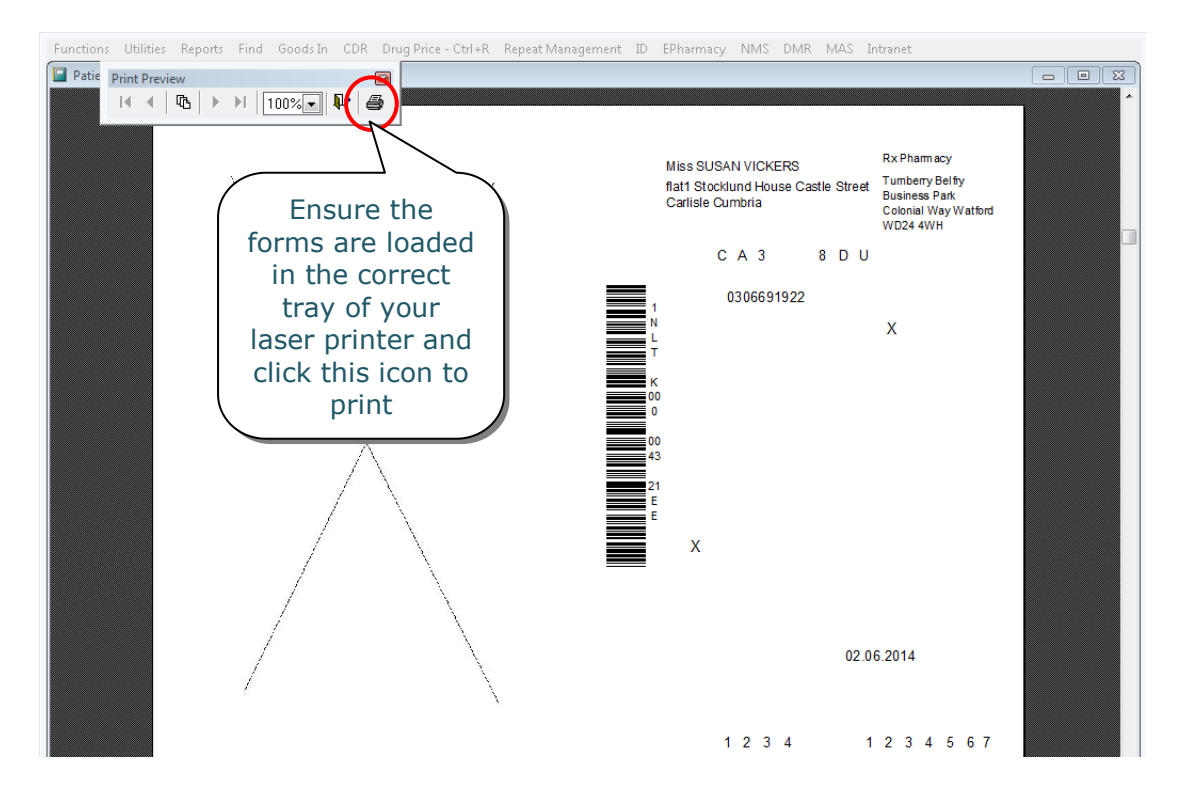

**Note:** The status change can take up to 24 hours. You can check for any CMS registration updates from the **CMS Main Screen** by selecting the **[F11 – Registration Status]** button for the highlighted patient.

**Note:** As with a pending registration, it may take up to seven days for the results of a pending withdrawal to be received by PRS. If you have still not received a result after this time you should contact the ePharmacy Helpdesk.

#### <span id="page-10-0"></span>*Manually Updating a Registration Status*

If you have still not received a confirmation of registration (or registration withdrawal), you may need to contact the ePharmacy Helpdesk to manually check the status.

If necessary, you will then need to manually update the patient's registration status locally on your ProScript system. This is done by selecting the patient from the **Patient Registration** section and using the **[Alt+R – Manually Update Registration Status]** button:

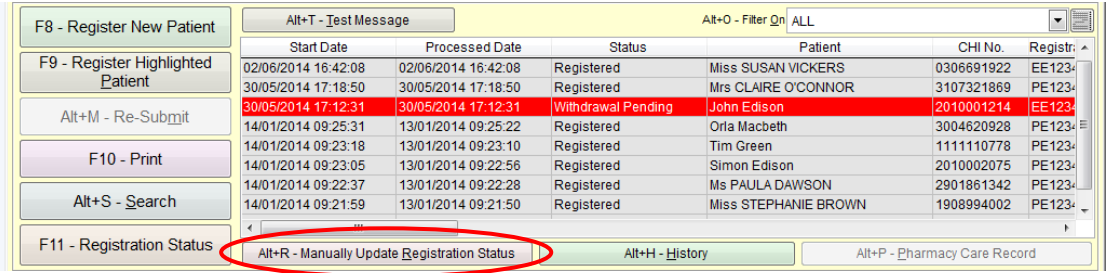

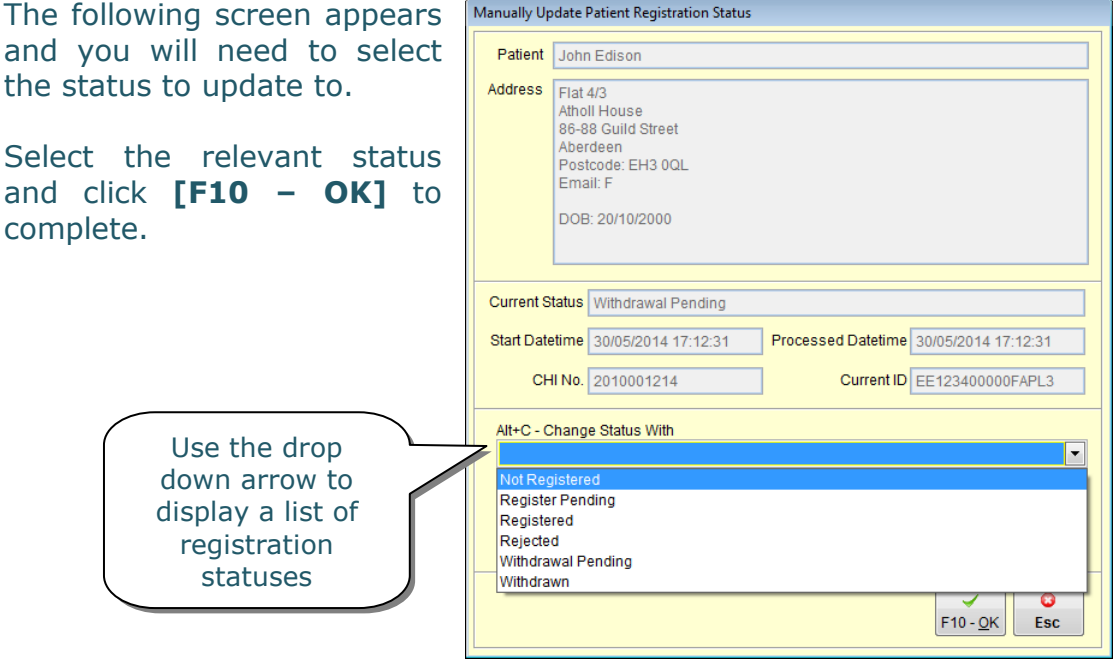

## <span id="page-11-0"></span>**Processing a New Prescription**

When a patient has been successfully registered to your pharmacy, a notification is also sent to their GP. This flags the patient as "CMS registered" on the GP system; any serial prescriptions that are generated will then be sent to your pharmacy.

To process a new CMS prescription, access the **CMS** 

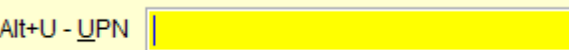

**Main Screen** and scan the

barcode that appears on the prescription. The Unique Prescription Number (UPN) should appear in the yellow box above. If it doesn"t, click onto the yellow box and scan the barcode again.

The prescription will then be requested from ePharmacy. During this time, you will see a flashing message momentarily reading:

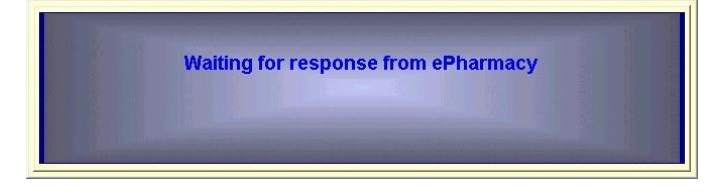

This process usually takes approximately 5-10 seconds. Once completed, the requested prescription should appear on the screen:

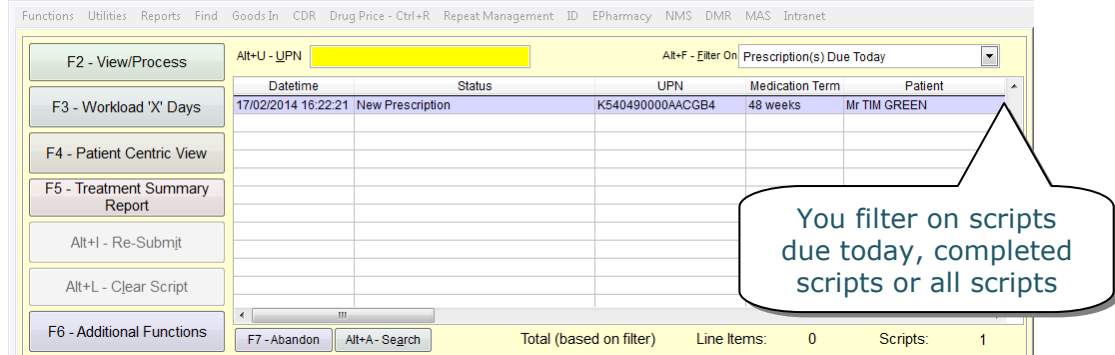

**Tip:** If the prescription preview has not appeared automatically or has a status of "Pending", try waiting for a further 10 seconds and then select **[F1 – Send/Receive]**. The prescription should appear in the **Prescriptions** section with a status of "New Prescription".

To begin processing the "New Prescription", highlight it from the **Prescriptions** section and select **[F2 – View/Process]** which will display the prescription preview.

**Note:** If the initial CMS serial prescription is not dispensed within 24 weeks from the prescription start date, it will be marked as "expired". You will not be able to process this prescription.

**Tip:** If you attempt to process a prescription and ProScript is unable to match the downloaded patient's details with a patient currently on your system, you will be shown the **Select Patient** window. You should select the correct patient to continue dispensing.

If the patient does not exist on your system, press **[Esc]** using your keyboard on the **Select Patient** window and you will be taken to the **Patient Details** window. This will be pre-populated with the downloaded patient"s details. Enter in any additional information you have available and select the **[F10 – Save]** button to create a new patient record.

Once the patient has been selected, you will be displayed with a preview of the downloaded prescription.

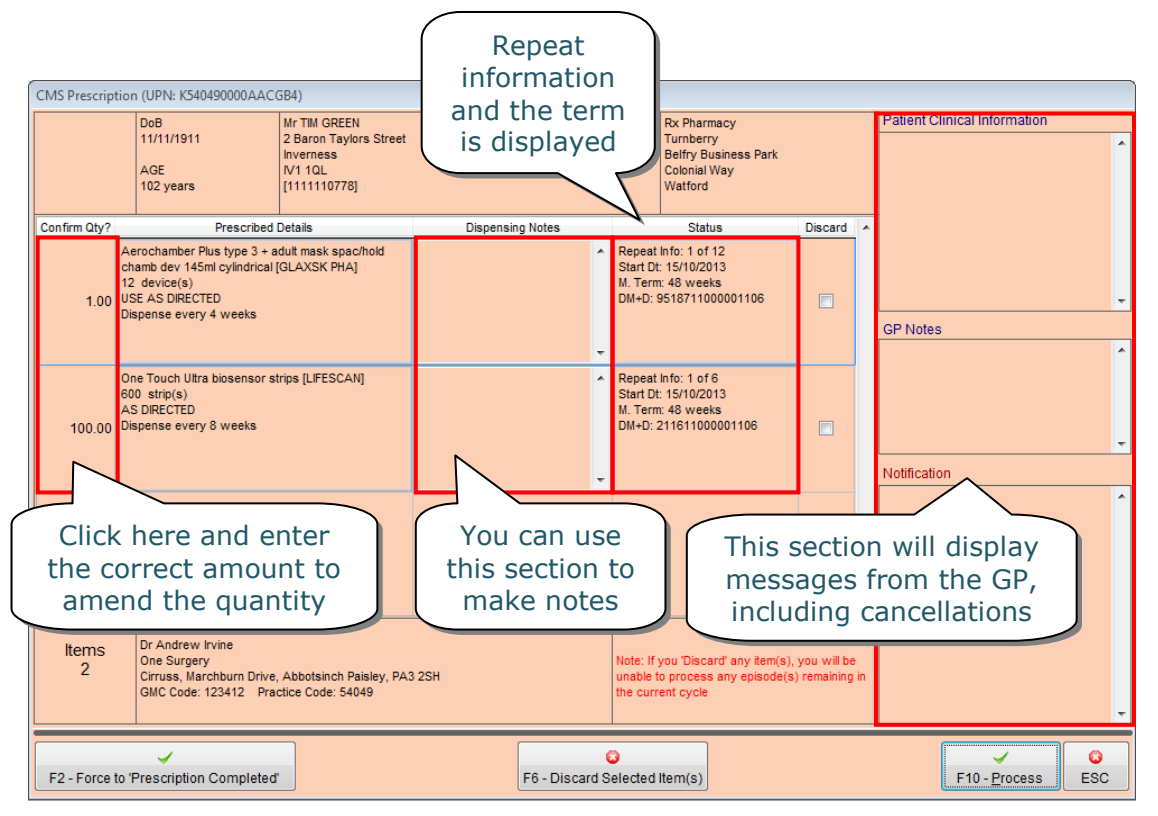

**Note:** The 'Dispensing Notes' section is intended for any notes relating to the dispensing of the medication that you may wish to pass on to the patient's GP practice. For example, if the patient is going on holiday.

**Tip:** If an item is not required, simply amend the quantity to 0 (zero). The number of episodes for this line will not change and will still be available for dispensing if required.

ProScript calculates the current dispensing for you by using the total quantity prescribed, dispensing frequency, and medication term.

Although this is accurate for the majority of occasions, it should **always** be confirmed manually in the event of inaccurate data being downloaded when the prescription is scanned.

If this does need to be amended, simply click on the quantity and type in the correct amount for the current dispensing.

**Tip:** The **[F2 – Force to 'Prescription Completed']** button is used when you wish to declare an entire CMS serial prescription as complete (irrespective of the number of items issued). For example: a batch of serial prescriptions is currently on batch 4 of 6 but the remaining quantity is no longer required. It is also used when certain items on a prescription are not dispensed.

**Note:** If you select the "Discard" checkbox for any item(s) and click on the **[F6 – Discard Selected Item(s)]** button, you will be unable to dispense further episode(s) of that item if any remain.

Select **[F10 – Process]** to continue dispensing the prescription.

The system will attempt to match the "downloaded" prescriber (as per the downloaded prescription) to the "ProScript" prescriber. The **Prescriber Confirmation** window will only appear if the downloaded details differ from those stored locally on your ProScript system. These differences will be highlighted in red.

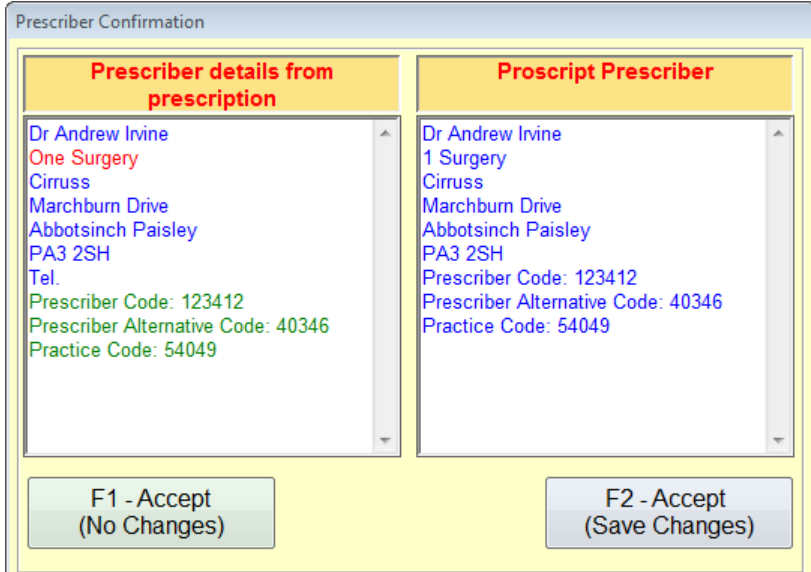

At this stage, you have the option to select:

- **[F1 – Accept (No Changes)]** which will ignore the differences of the downloaded prescriber and use the prescriber currently selected on the system; or
- **[F2 – Accept (Save Changes)]** which will amend the prescriber currently on the system to match prescriber on the downloaded prescription (recommended in most cases).

**Note:** If ProScript cannot match the details of the downloaded prescriber to the same doctor on your system, the **Select Prescriber** window will be displayed instead. You can then either manually search for the prescriber or press **[Esc]** on your keyboard to add them to your system.

After confirming the prescriber, you will be shown a similar process for confirming the patient details on the **Patient Confirmation** screen:

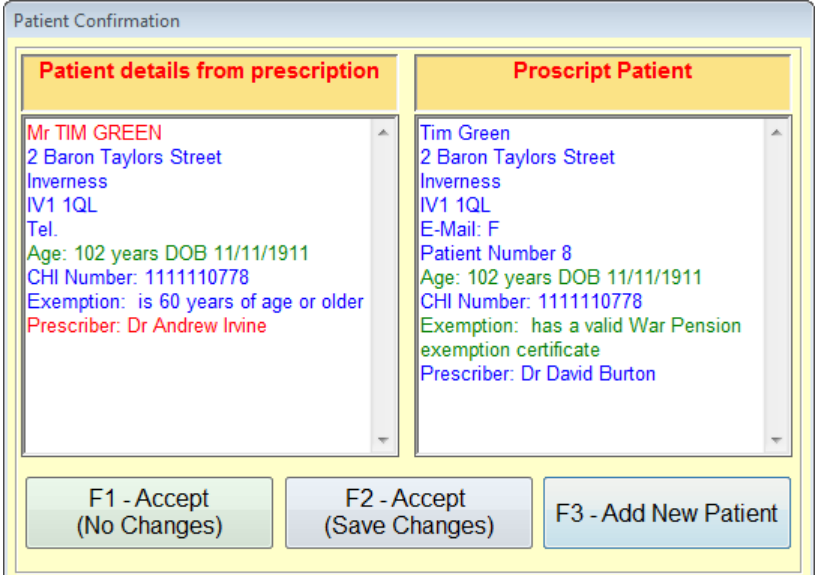

You have the option to select:

- **[F1 – Accept (No Changes)]** to ignore the differences in red and continue using the patient"s data stored on ProScript (only if mandatory fields are correct);
- **[F2 – Accept (Save Changes)]** to amend the patient details on your ProScript system to match the details on the downloaded prescription;
- **[F3 – Add New Patient]** to use the downloaded details to create a new patient. **Note that this may result in duplicate patients**.

After confirming the patient, you will be taken through the dispensing process. The first window that will appear is the **Prescription Comparison** window:

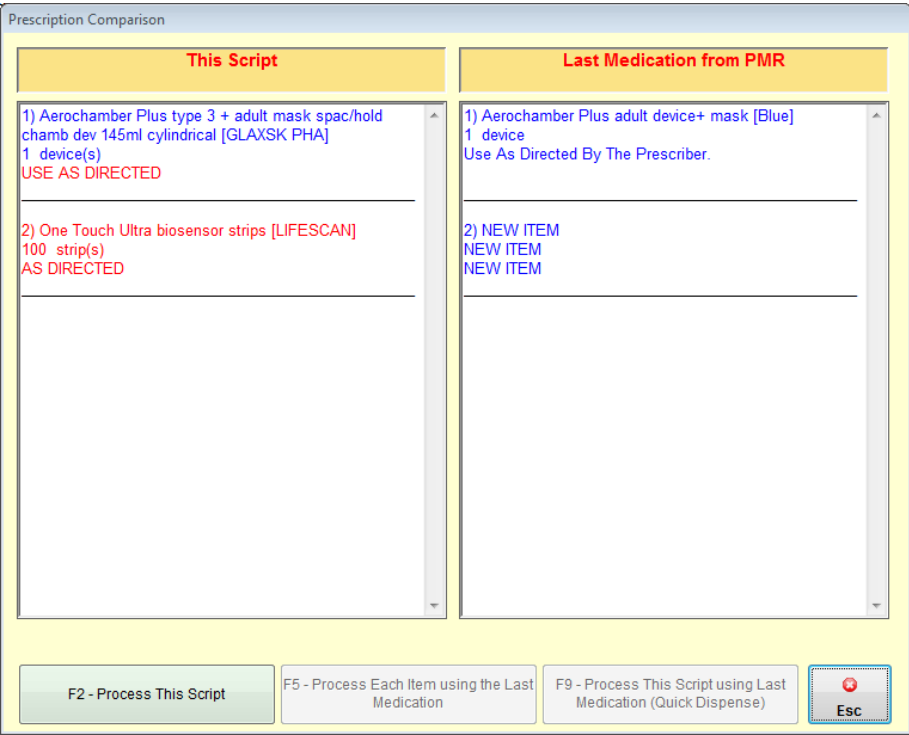

This window compares the items on the downloaded prescription (on the left) with the medication that was previously dispensed in the PMR (shown on the right). Any differences will be shown in red which will help you to spot potential problems.

The **[F2 – Process This Script]** button uses the dosage instructions from the *downloaded script* and processes each item individually.

The **[F5 – Process Each Item using the Last Medication]** button uses the dosage instructions from the *PMR* (i.e. last dispensed medication) and processes each item individually.

The **[F9 – Process This Script using Last Medication (Quick Dispense)]** button uses the dosage instructions from the *PMR* and fasttracks through the prescription where you will be shown a final preview of the prescription prior to completing it.

If you have selected either **[F2 – Process This Script]** or **[F5 – Process Each Item using the Last Medication]**, the next few steps simply require you to carry out the following for each item:

- 1) Confirm or amend the quantity
- 2) Confirm or amend the dosage
- 3) Repeated for each item until all items have been confirmed

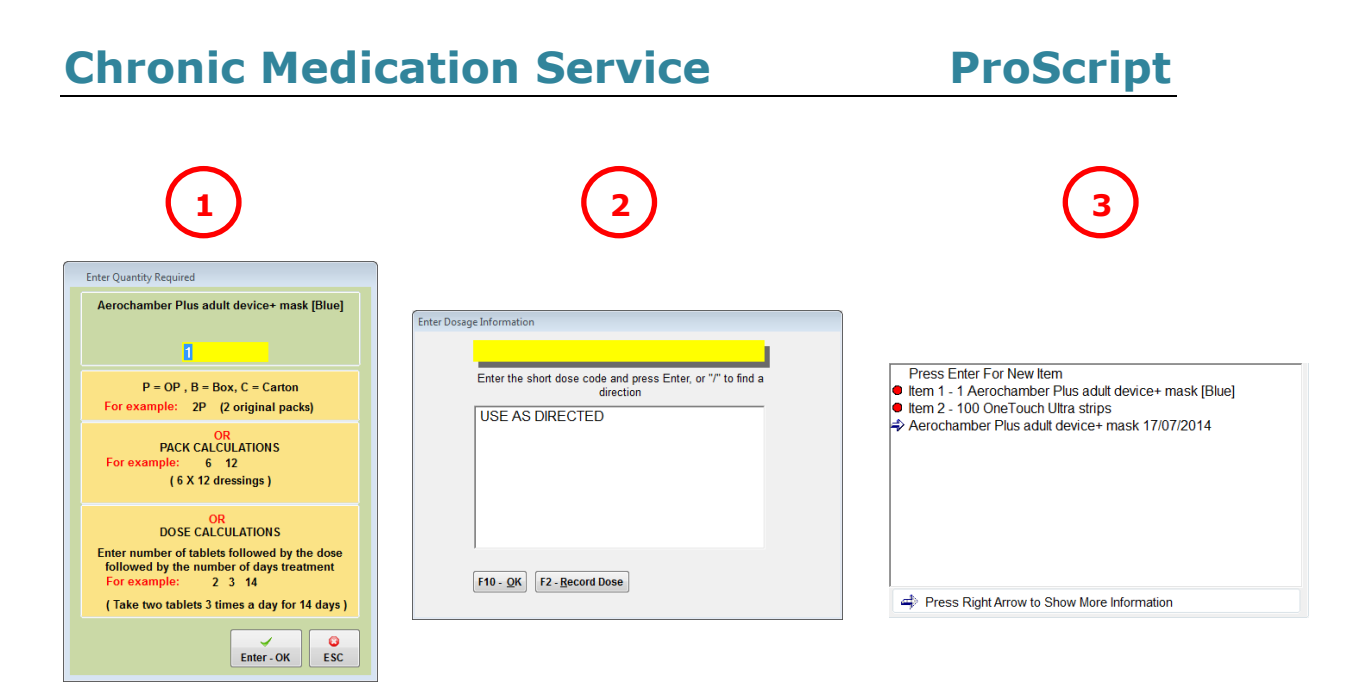

If the details are not correct, simply amend them and press **[Enter – OK]** or **[F10 – OK]** to accept and proceed to the next step.

**Tip:** These three steps will be bypassed if you select **[F9 – Process This Script using Last Medication (Quick Dispense)]**.

This process continues until all items have been dispensed. ProScript will then remain in the patient's PMR, allowing you to create owings or add additional endorsements if required.

**Tip:** To create an owing prior to completing the prescription, highlight the relevant item and select **[F2 – Create Owing]**.

#### <span id="page-17-0"></span>*Adding Extra Endorsements*

As the **electronic** claim message for CMS prescriptions is used solely for payment, it is important to ensure that you are adding all additional endorsements for each item electronically. These should NOT be handwritten on the paper copies.

Whilst you are processing the prescription in the PMR, you can add any additional endorsements using the **[Alt+A – Add Endorsements]** button.

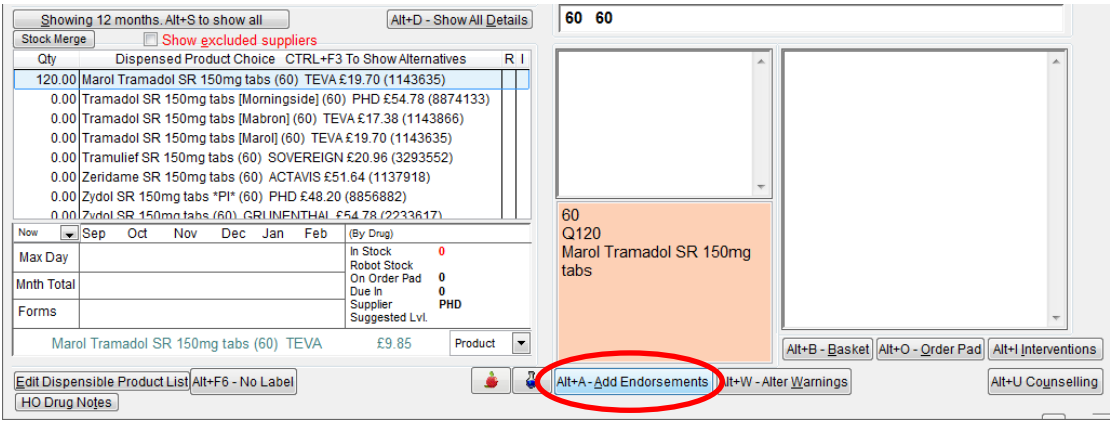

Select from the list of possible endorsements to provide additional information on the prescriptions.

Use 'Other (CMS Only)' to add additional CMS endorsements, if needed.

Complete the fields and select **[F8 – Add to List]**; repeat this step for each additional endorsement and then **[F10 – OK]** to save.

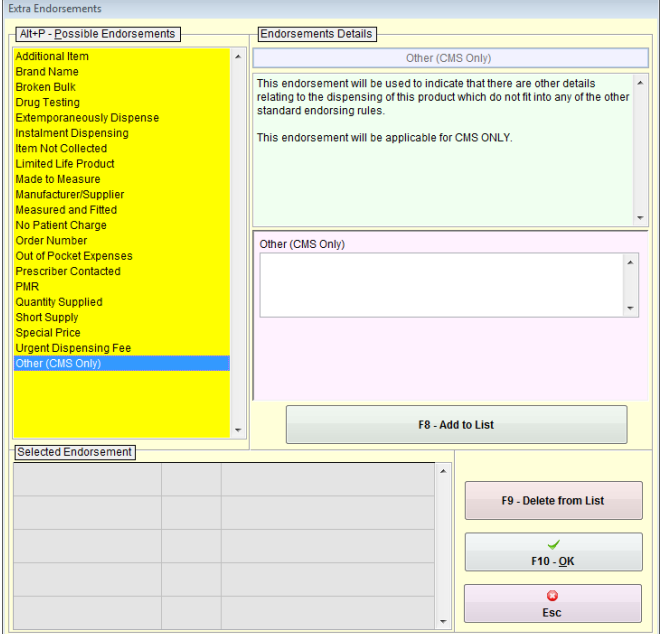

Any text included in the fields completed will be included in the electronic claim message.

When you are ready to save and endorse the CMS prescription, select the **[F8 – Last Item]** button.

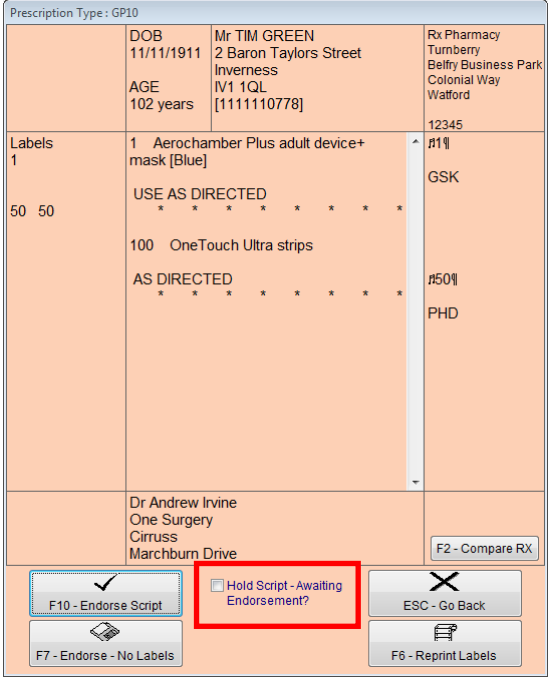

You will be shown a final prescription preview where you can use **[F10 – Endorse Script]** to endorse your prescription. This may say **[F10 – Complete Script]** depending on your configuration setup.

Alternatively, select one of the other options if applicable:

**[F7 – Endorse – No Labels]** will endorse the script but withhold labels.

**[F6 – Reprint Labels]** will print another set of labels and **[ESC – Go Back]** will return you to the PMR.

#### <span id="page-18-0"></span>*Holding Prescriptions*

The "Hold Script – Awaiting Endorsement?" checkbox (highlighted above) can be used if you wish to park the script and add any additional endorsements at a later time. After selecting this checkbox, select **[F10 – Endorse Script]** to complete the prescription.

To view any prescriptions that you have placed "on hold", you will need to access the **eCMS Prescription Details** window and select the "Review Prescriptions' tab:

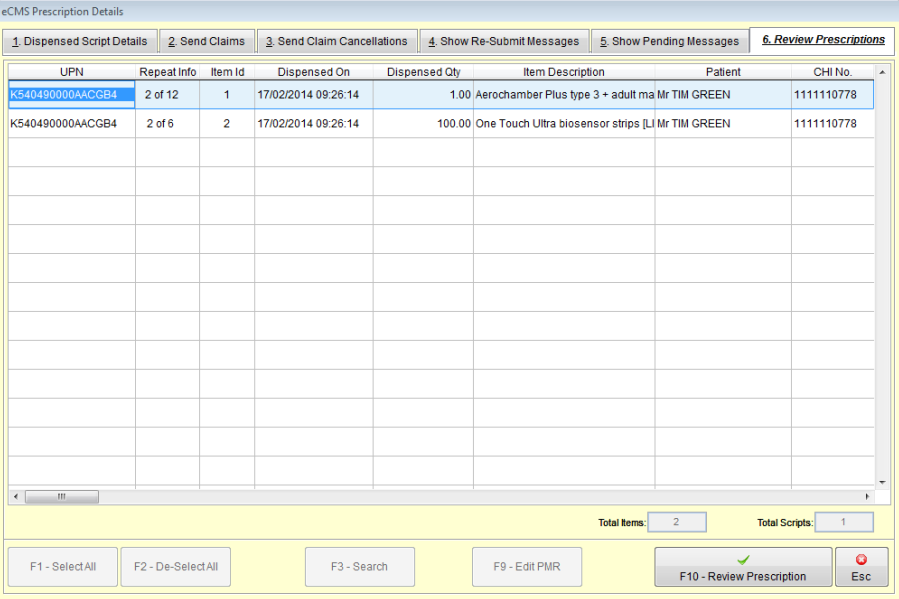

To add any endorsements to these prescriptions, highlight the item in the **eCMS Prescription Details** window and select **[F10 – Review Prescription]**.

You will be taken back to the patient's PMR where you will see only the items that were dispensed on that prescription:

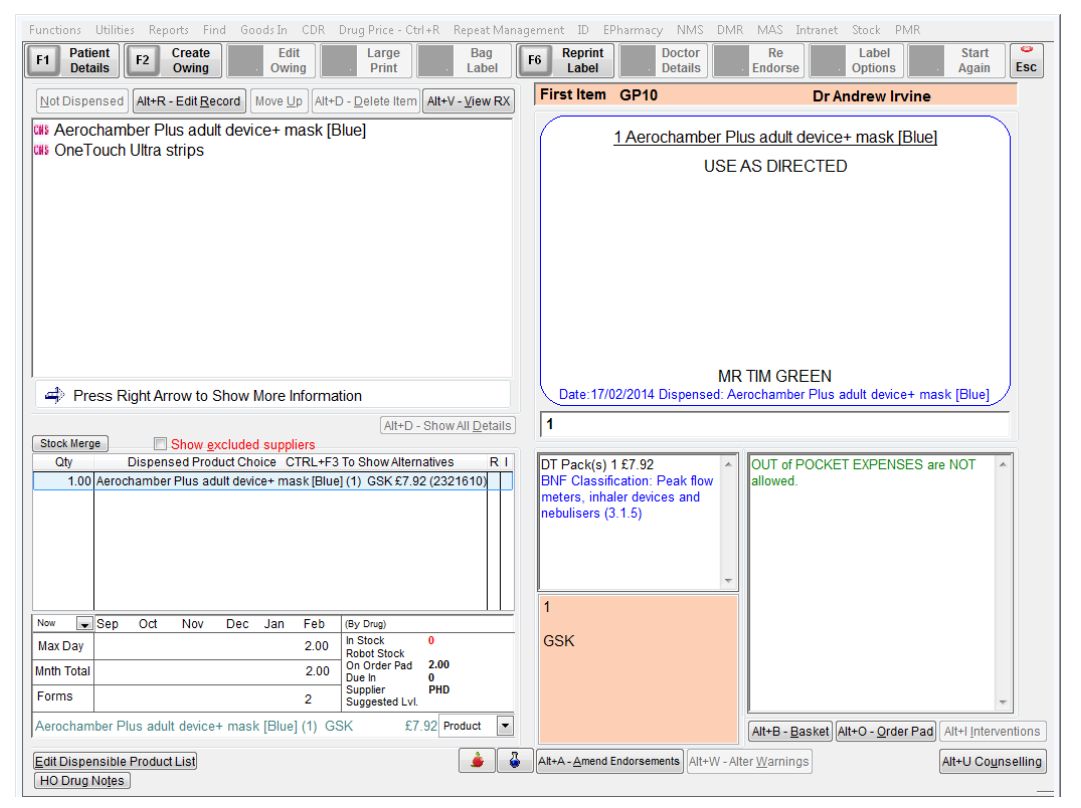

Make any amendments as required (see the **[Adding Extra](#page-17-0)  [Endorsements](#page-17-0)** section for further details).

Finally, select **[Esc]** and you will be prompted with the alert displayed on the right. Marking the prescription as 'Reviewed' will move it to the "Dispensed Script Details' tab.

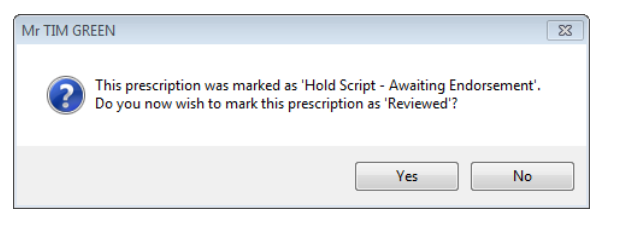

OK

#### <span id="page-20-0"></span>*Processing Subsequent Episodes*

After the initial dispensing, all subsequent episodes are managed via the **CMS Main Screen**. Use the CMS filter to find prescriptions due today, select the prescription and click **[F2 – View/Process]**. Alternatively, you can scan the prescription again.

episode.

When you choose to dispense the next episode of a serial prescription, a check is done to ensure that previous episodes have been claimed.

You may be asked to re-request the prescription which should be carried out to ensure that there have been no item cancellations on the prescription before the dispensing of the next episode begins.

If a prescription is not due to be completed, you will be prompted to check that the patient still requires the episode.

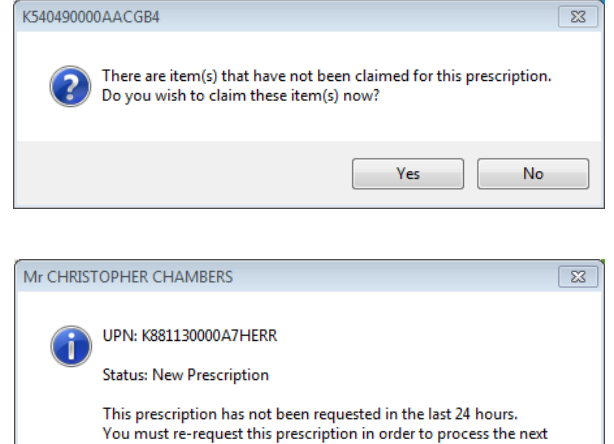

Mr CHRISTOPHER CHAMBERS  $\overline{\Sigma}$ The course of medication for this prescription is not due to be completed: - ASPIRIN disp tab 75mg UNTIL 19/09/2014 Has the patient confirmed that they require this issue of their prescription?  $No$ </u>  $Yes$ 

#### <span id="page-20-1"></span>*Return of Issued/Unwanted Items*

If an item is given in error or the patient subsequently indicates that they do not require the item(s), it is not possible to decrease the episode count. There are two courses of action available:

- 1) Provide the item(s) to the patient and submit the claim. Explain to the patient that they should use the item(s) when required and that it will not be issued during the next round of dispensing.
- 2) Store the item within your pharmacy until the patient requests it. Do not submit the claim until that patient has received the item(s) to ensure that the date passed to the prescriber is accurate.

## <span id="page-21-0"></span>**Claiming for CMS Prescriptions**

After dispensing a CMS prescription, the **eCMS Prescription Details**  window appears automatically allowing you to send one or more items for claim.

CMS claims can only be made electronically; there is no paper method for claiming re-imbursement. Claims are sent on an item level rather than at form level. Item compliance notifications are also sent for each item.

Once the claim has been sent, a notification is sent to the GP which triggers the next serial prescription.

**Tip:** You will be automatically prompted to send the claim immediately after dispensing. You can do so at this point or send it in a batch at a later stage along with other CMS prescriptions (see the **[Batch Claims](#page-34-0)** section under).

Below is a preview of the **eCMS Prescription Details** window and instructions on how to send claims:

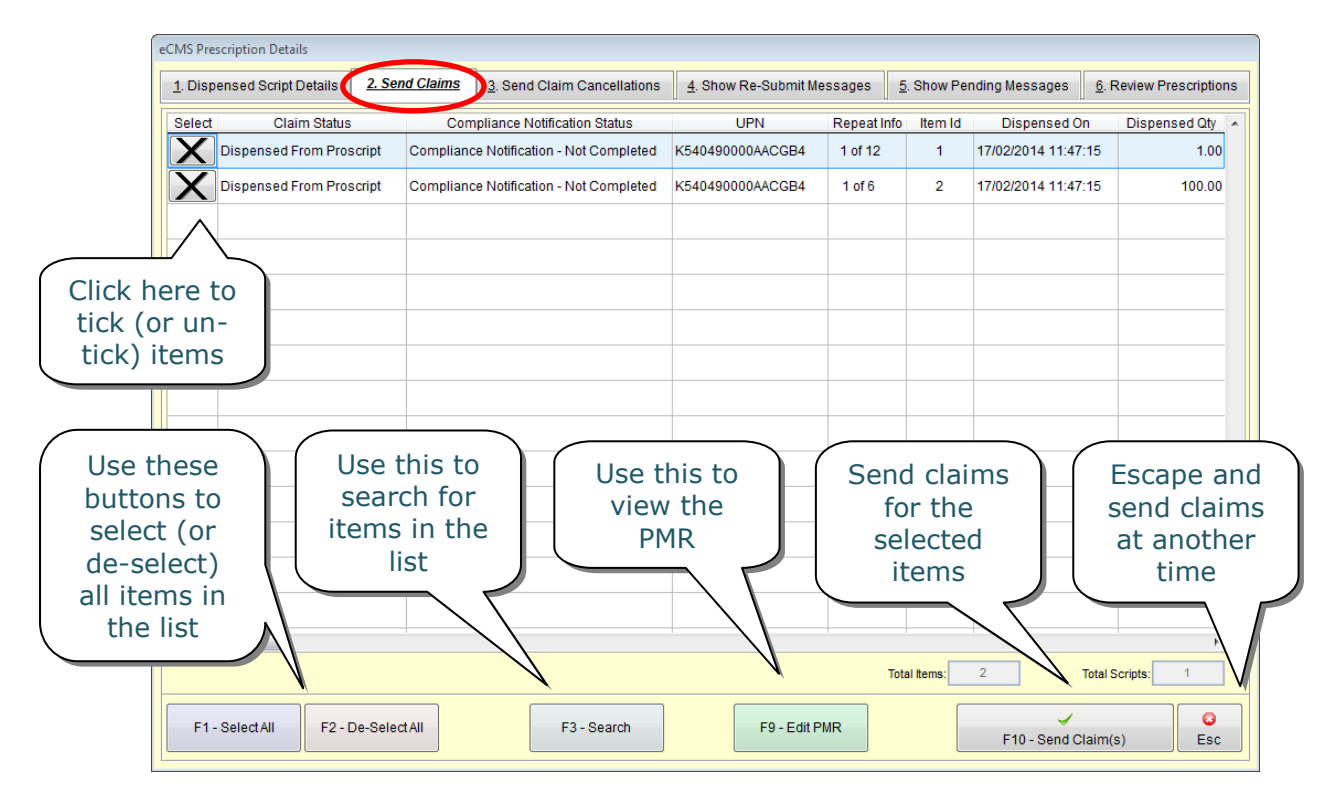

This screen is explained in more detail in the **[eCMS Prescription Details](#page-24-0) [Window](#page-24-0)** section.

#### <span id="page-22-0"></span>*Editing CMS Records in the PMR*

If you have dispensed a CMS prescription and wish to amend a CMS record, access the **eCMS Prescription Details** window (shown below). Use **[F9 – Edit PMR]** to edit the record. From here, use either the **[Alt+R – Edit Record]** or **[Alt+A – Amend Endorsements]** buttons.

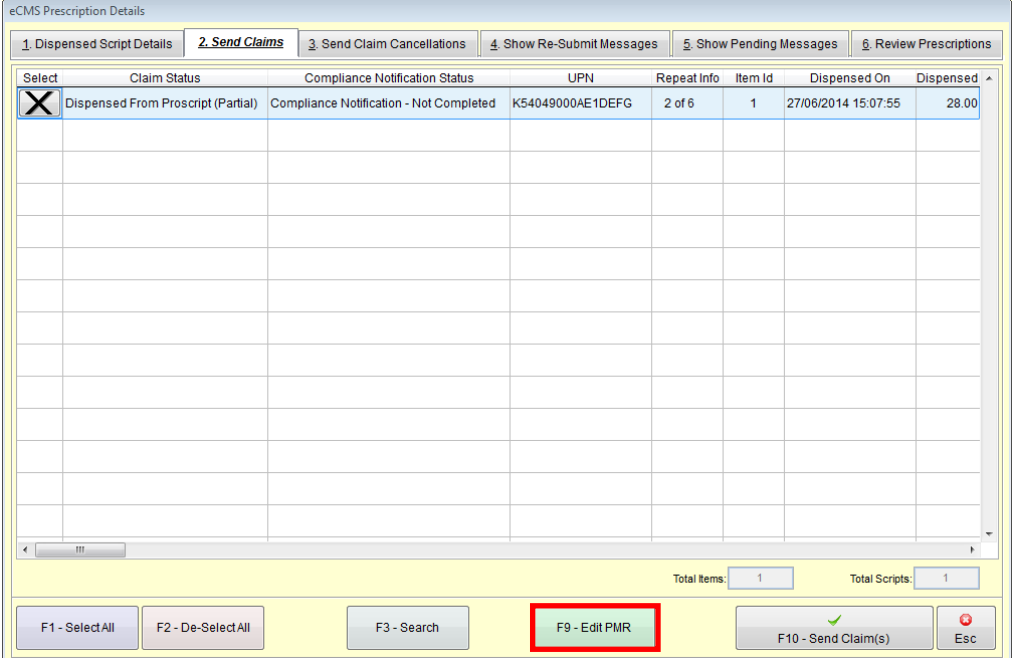

#### <span id="page-22-1"></span>*Claims with Owings*

There may be instances where you need to create an owing for one or more items.

These will be displayed in the **eCMS Prescription Details** window under

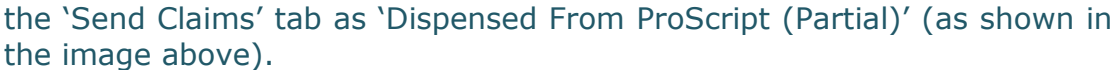

When you attempt to send the item(s) for claim, you will be prompted if you wish to claim for the full quantity.

If you select **[Yes]**, the claim message will contain the prescribed quantity. If you select **[No]**, the claim message will not be submitted.

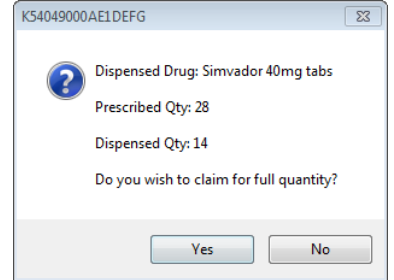

**Note:** You will be unable to send claims for a partially dispensed quantity of an item. **Redeem** the owing in the usual manner and send the claim successfully. If you have claimed the full quantity for an owing, ensure that you reclaim the item upon redeeming it.

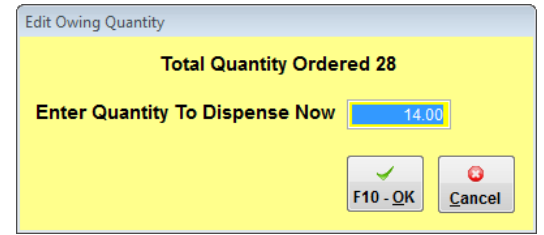

#### <span id="page-23-0"></span>*Re-Claiming CMS Items*

If you have made amendments to any CMS items (e.g. adding endorsements, amending the PMR record, redeeming owings, etc.), you can re-claim the item(s) and therefore update the claim message.

Access the **eCMS Prescription Details** window and select the "Send Claim Cancellations" tab. Select the item(s) you wish to reclaim and select the **[F5 – Send Reclaim(s)]** button. This will update the claim message.

#### <span id="page-23-1"></span>*Viewing the Claim Message*

To view details of the claim message that is sent to ePharmacy, simply right-click on the completed, claimed prescription from the **Prescriptions** section and click 'View XML'.

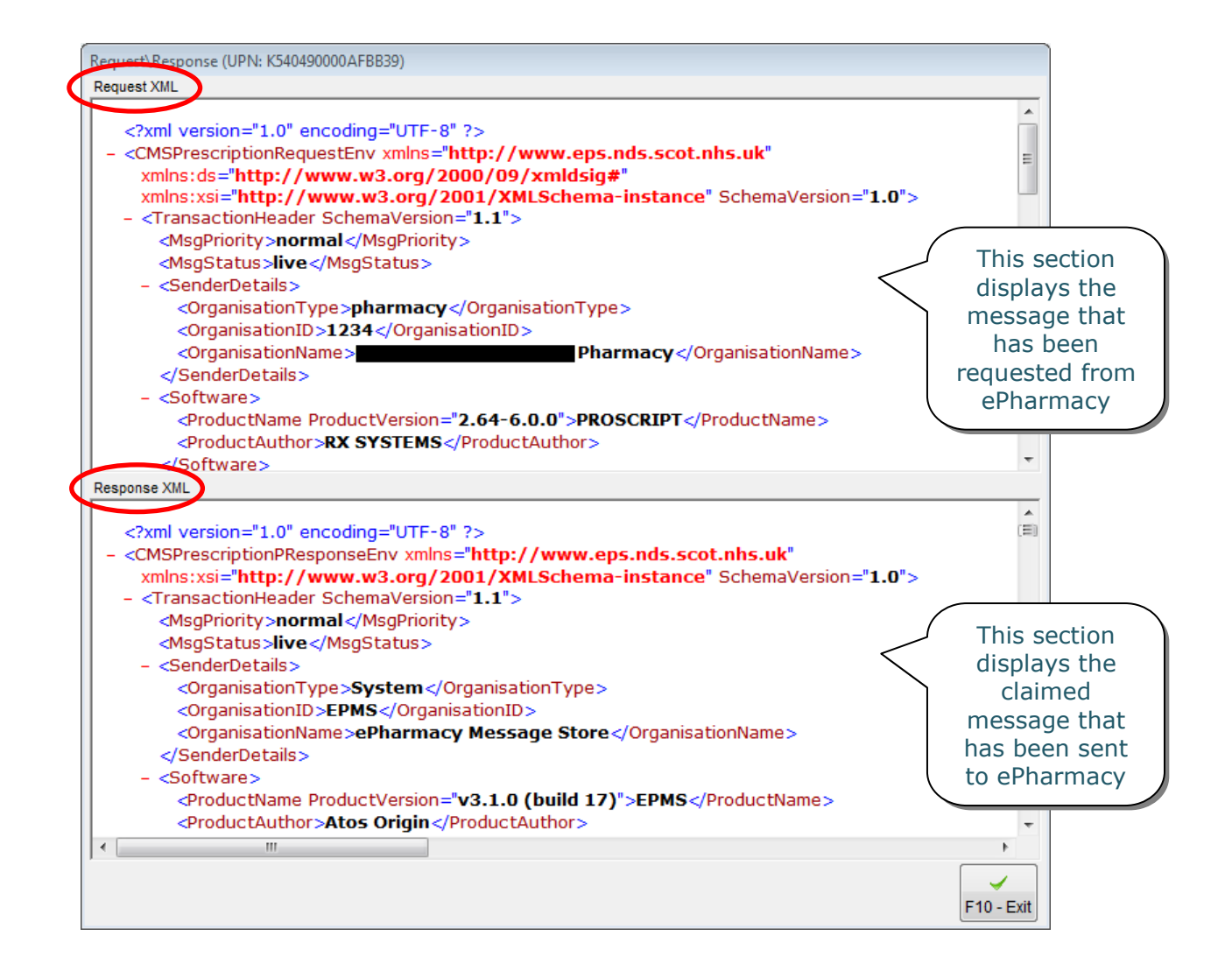

## <span id="page-24-0"></span>**eCMS Prescription Details Window**

The **eCMS Prescription Details** window allows you to perform additional tasks, such as:

- Viewing a previously dispensed prescription's details
- Sending a claim for dispensed items
- Sending a cancellation for claimed items
- Viewing or re-sending existing claims

In order to perform one of these tasks, highlight the relevant prescription (marked as "Prescription Completed") from the **CMS Main Screen** and select **[F2 – View/Process]**.

If there are instalments due, you will see the message displayed on the right. If you select **[No]**, you will be directed to the **eCMS Prescription Details** window:

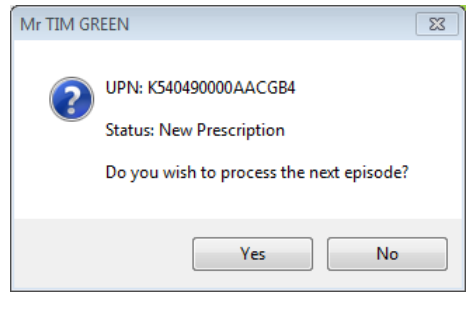

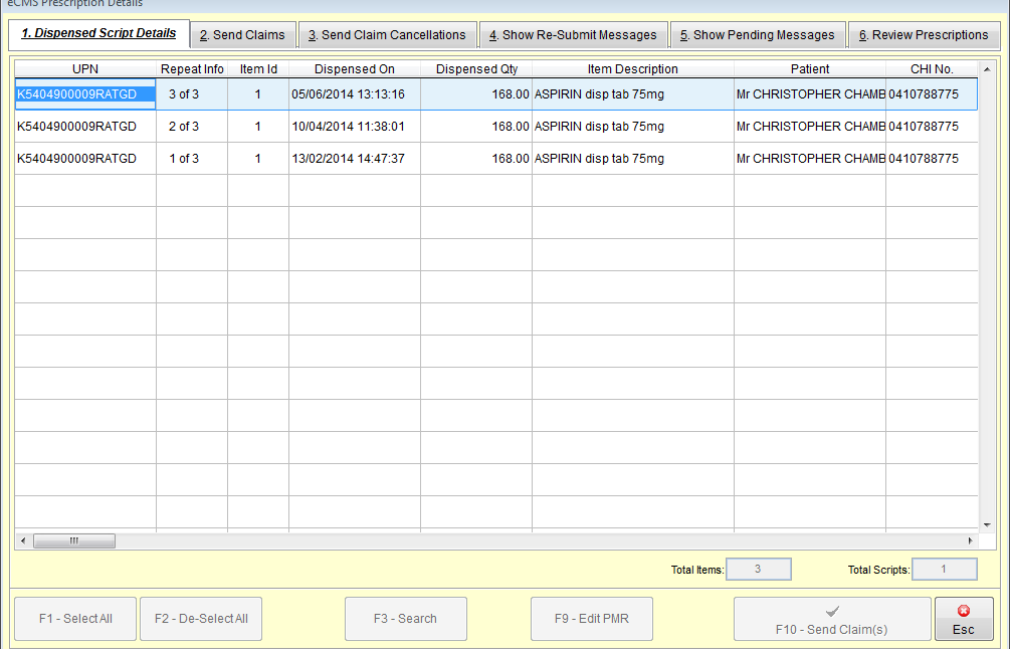

Each tab in this window is explained in more detail below.

#### <span id="page-24-1"></span>*Dispensed Script Details*

This tab simply displays details of a patient's existing and/or completed prescription that has been dispensed in ProScript (e.g. the current episode).

#### <span id="page-25-0"></span>*Send Claims*

This tab appears automatically at the end of the dispensing process for CMS prescriptions. If the claim was not sent at this point, you are able to return to this tab and submit the claim.

#### <span id="page-25-1"></span>*Send Claim Cancellations*

Access this tab if you have sent a claim but wish to cancel it – this may be because you wish to amend the claim. From the point you have submitted a claim, you will have 14 days to electronically cancel and/or amend it.

Select the prescriptions whose claim you wish to cancel (by clicking on the crosses) and select **[F10 – Send Cancellation(s)]**. These will then be moved to the 'Send Claims' tab.

**Note:** Cancelling a claim will not result in the issue (or episode) being removed from the patient record or the item compliance notification being recalled from the GP patient record.

When changes are made, they may not always be visible on the screen. However, testing has shown that changes are fed through to the resubmitted claim message. This can be confirmed by viewing the claim message (see **[Viewing the Claim Message](#page-23-1)**).

#### <span id="page-25-2"></span>*Show Pending Messages*

If a claim cannot be sent (e.g. due to network problems), you will be able to see the prescription(s) in this tab. ProScript will attempt to resend the claims here at regular intervals for at least 24 hours. You can click on this tab to view all claims that are still pending (this is a configurable option).

#### <span id="page-25-3"></span>*Show Re-Submit Messages*

When a pending claim expires (i.e. it has exceeded the maximum number of auto-retries in 24 hours), ePharmacy recommend that these claims are re-submitted.

This should not happen very often but in the event that it does, ProScript will automatically move them to this tab. Select the prescriptions for the claims you wish to re-submit and click **[F10 – Re-Submit]**. If successful, these prescriptions will be removed from this list.

#### <span id="page-25-4"></span>*Review Prescriptions*

Upon processing a prescription, you have the option to select the "Hold Script – Awaiting Endorsement?" checkbox. Any prescriptions that are awaiting endorsement can be accessed from this tab. (See the **[Holding](#page-18-0)  [Prescriptions](#page-18-0)** section for further details).

## <span id="page-26-0"></span>**Patient Centric View**

The 'Patient Centric View' (also referred to as the "Patient Centred Timeline") will allow you to view the CMS history for a particular patient who has registered for CMS with your pharmacy and also has active CMS prescriptions downloaded onto your ProScript system.

Select **[F4 – Patient Centric View]** from the **CMS Main Screen** to see a list of all these patients.

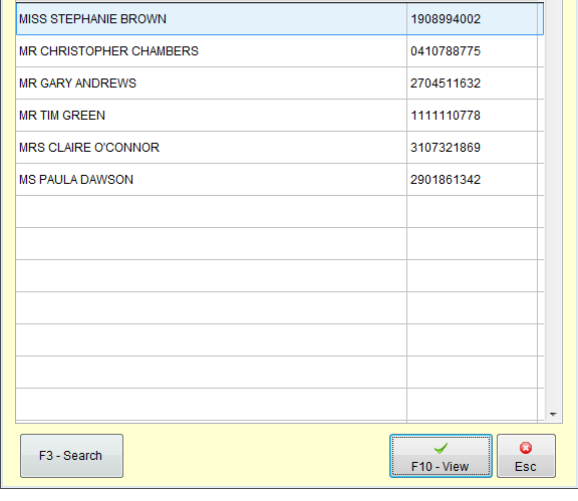

Select the patient and click on

**[F10 – View]** to display the **Patient Centric View** window:

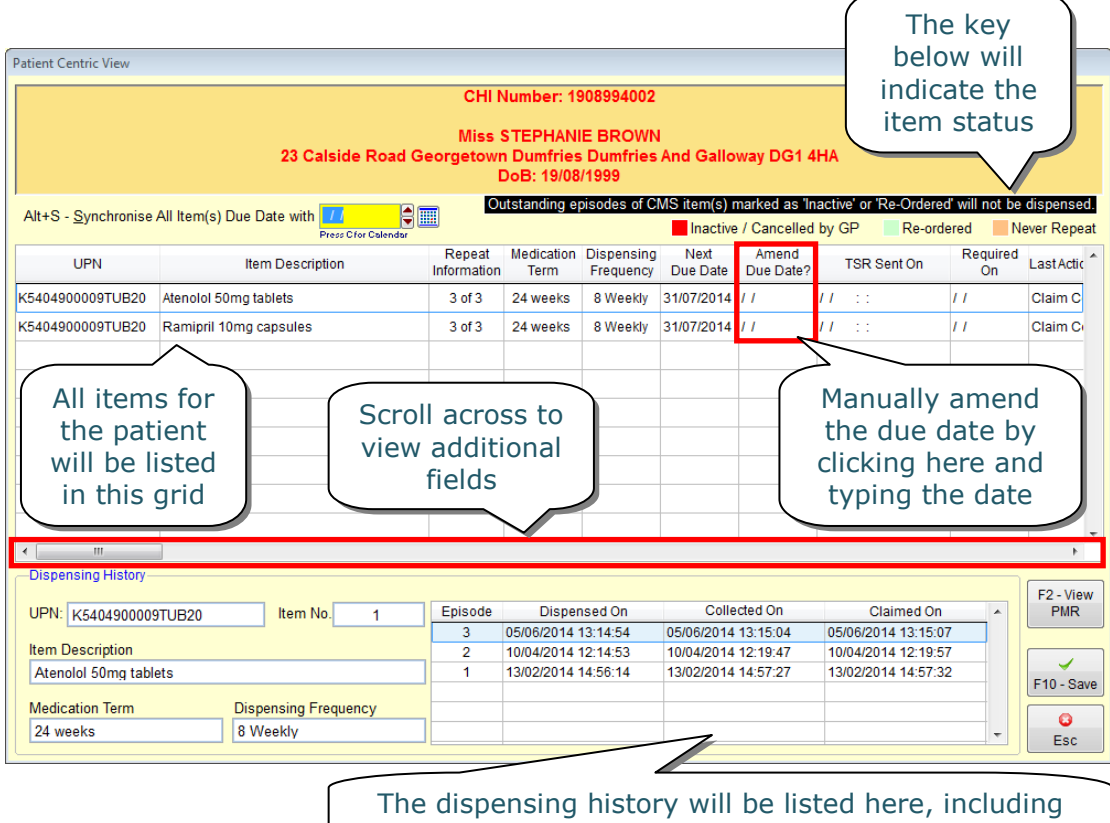

Patient Centric View

dates of dispensing, collection and claim

You are able to synchronise the dispensing items on a patient"s serial prescription(s)

Alt+S - Synchronise All Item(s) Due Date with  $\textcolor{red}{\textcolor{blue}{\boldsymbol{\mathsf{B}}}}\textcolor{blue}{\boldsymbol{\mathsf{m}}}$ 

by specifying a due date for all items that have been selected. Simply manually enter the due date or use the calendar icon to select the date and select **[F10 – Save]**.

## <span id="page-27-0"></span>**Treatment Summary Reports**

Treatment Summary Reports (TSRs) for patients can be created at any point however you are more likely to do this after completing the last dispensing episode. You will be prompted to create one around 20 weeks after the first CMS item has been dispensed.

Following the electronic submission of this report, subsequent reports will be automatically prompted at 24-week intervals. (This is because an adhoc report may have been produced). This report can be:

- Sent to ePMS for subsequent retrieval by a GP from their own GP IT system;
- Viewed or printed for the patient"s and/or GP"s use.

The CMS module automatically searches the prescription currently on your system each time the **CMS Main Screen** is accessed, and displays the **Treatment Summary** window if any reports are due. The report can also be created manually as required (for example if requested by the prescriber).

#### Select **[F5 – Treatment Summary Report]** to access this feature:

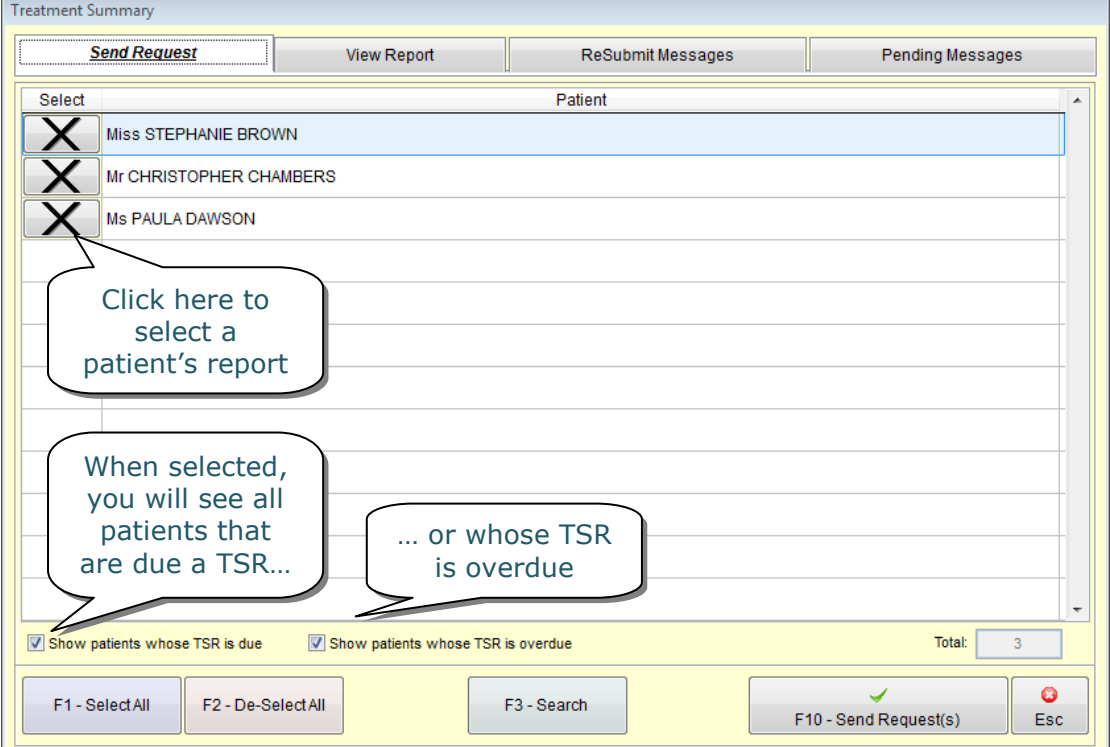

By default, all patient reports will be de-selected. This screen will be explained in more detail below.

#### <span id="page-28-0"></span>*Send Request*

Once you have selected the patient(s) whose TSR you wish to submit, select **[F10 – Send Request(s)]** from the **Treatment Summary** window. The **Treatment Summary Re-order Items** window will then appear.

You can indicate which of the item(s) are suitable for renewal and to be considered by the GP. On the screen below, all items for the selected patient are displayed in a list.

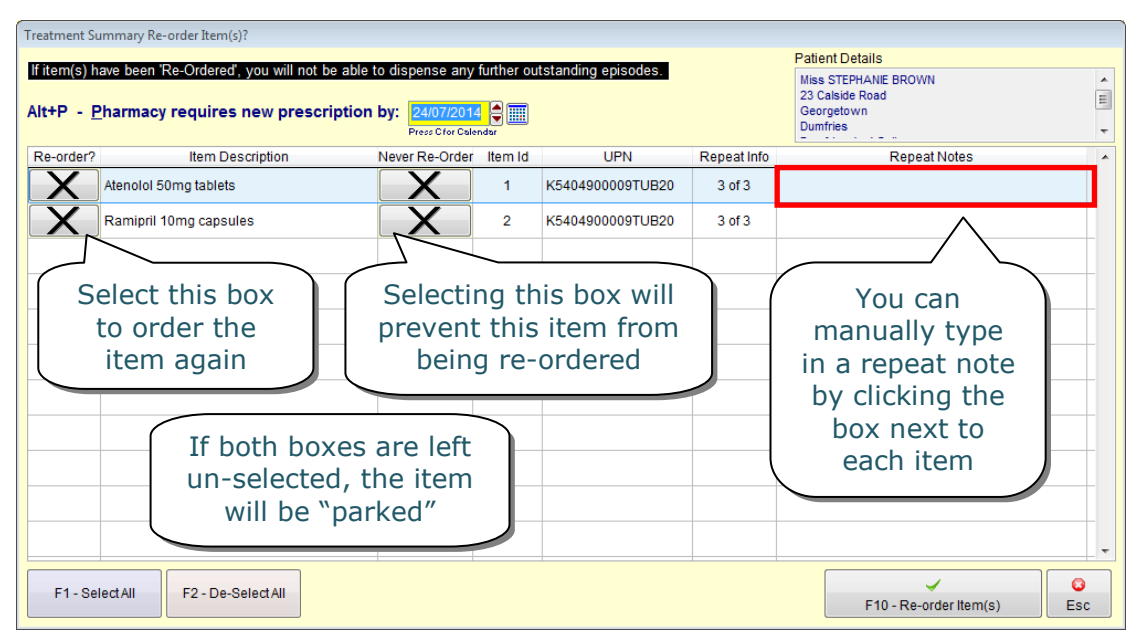

When you have made your recommendations, select **[F10 – Re-order Item(s)]** and a report preview will be displayed. Although the report is sent electronically to ePharmacy and the corresponding practice, you can print the report for your own records or for the patient (should they request a copy):

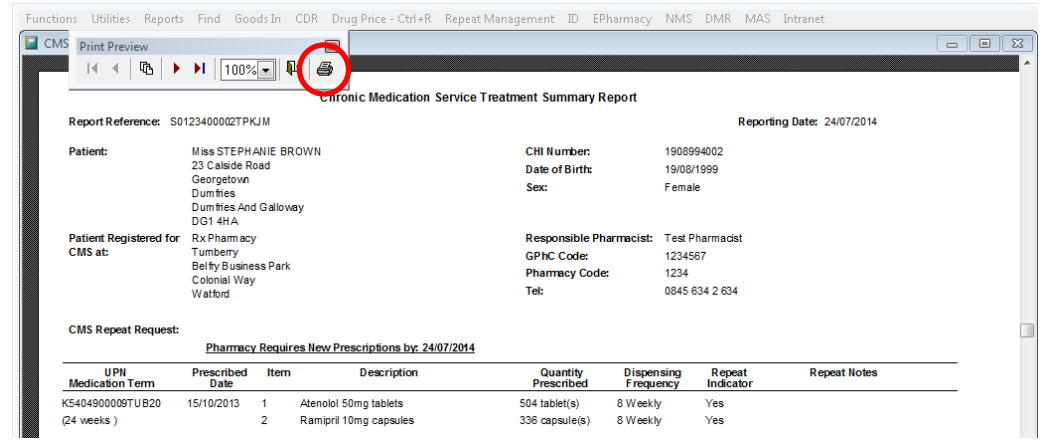

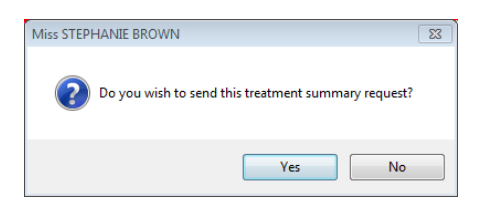

Click the printer icon to print or press **[Esc]** if you do not wish to print it. A confirmation prompt will then appear; if you click **[Yes]**, ProScript will attempt to send the report.

#### <span id="page-29-0"></span>*Viewing Submitted Reports*

After creating and sending the TSR, you will be able to check its status. From the **Treatment Summary** window, select the "View Report' tab.

Here, you can view and print off previously sent reports by highlighting it and selecting **[F10 – View PDF Report]**.

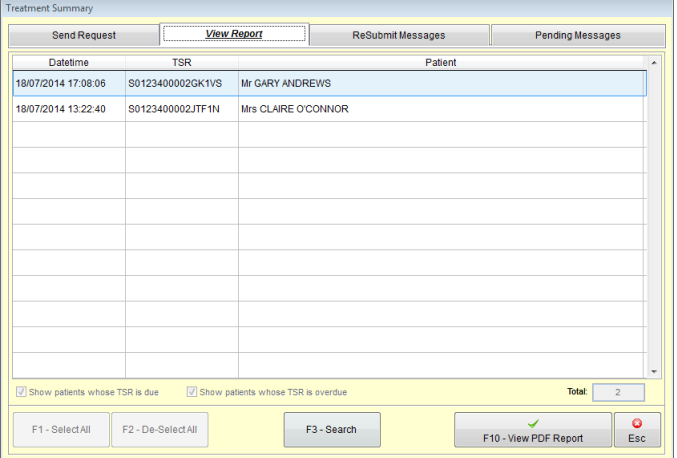

#### <span id="page-29-1"></span>*Pending Reports*

If the report cannot be sent (e.g. due to network problems), it will be held under the 'Pending Messages' tab (see screenshot above). ProScript will automatically attempt to resend the report to ePharmacy at regular intervals.

#### <span id="page-29-2"></span>*Resubmitting Expired Pending Messages*

As with claims, when a pending message for the TSR has expired (i.e. has exceeded the maximum number of auto-retries), ePharmacy has a requirement that these messages are removed from the "Pending Messages' tab to be manually re-submitted. These messages are moved to the 'Resubmit Messages' tab.

This should not happen very often, however in the event that it does, you will be required to re-submit the TSR. Simply access the "Resubmit Messages" tab, select the reports you wish to resubmit and click the **[F10 – Re-Submit]** button. If the submission is successful, the reports will disappear from this tab.

#### <span id="page-29-3"></span>*Ad Hoc TSRs*

To create a TSR at any point of the CMS dispensing process (e.g. if you complete a script early), simply remove the checkboxes as highlighted, select the patient and click the **[F10 – Send Request(s)]** button.

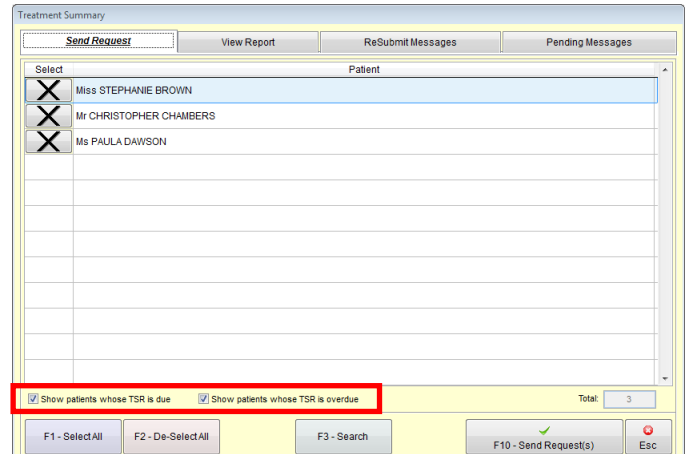

## <span id="page-30-0"></span>**Processing Other Prescriptions for Existing CMS Items**

There may be occasions where you receive a separate prescription (non-CMS or an unexpected new CMS script) for items that you currently have issued on an existing, valid CMS serial prescription.

ProScript will carry out checks to determine whether or not you currently have an active CMS prescription "in play" and will prompt you to make a decision on how you wish to proceed.

*For example, you currently have an "active" CMS prescription for some OneTouch Ultra strips. You then attempt to process an AMS prescription for the same item.* 

Upon dispensing this "new" prescription within the patient's PMR, you will see the following alert

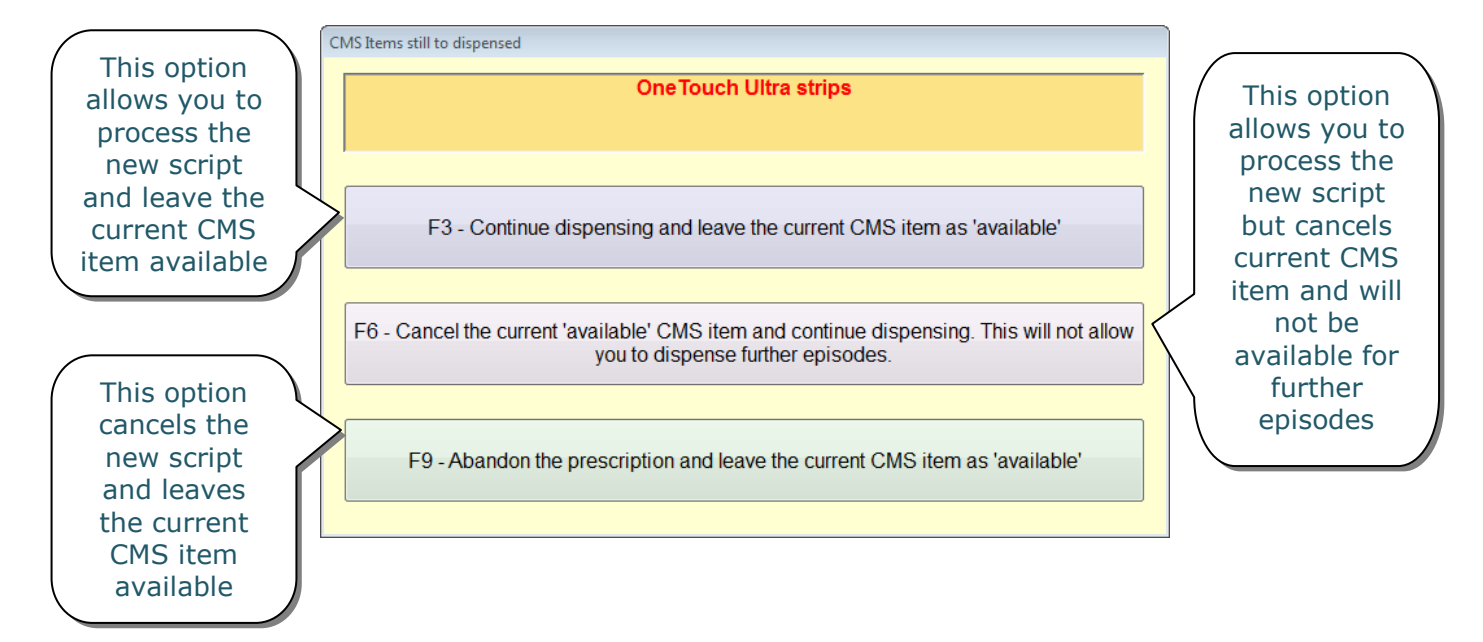

This feature allows you to make a professional judgement on how to proceed.

## <span id="page-31-0"></span>**Processing CMS Scripts Manually**

As with normal prescriptions, there may be occasions when there has been a technical or network fault which results in failed messaging.

**Note:** As CMS payments are based on electronic claims, it is vital that the following process is followed when CMS messages are unavailable. If CMS is exited and the prescription is processed manually, an electronic claim cannot be submitted and reimbursement cannot be made.

From the **CMS Main Screen**, ensure you have selected the UPN field and scan in your barcode.

Alt+U - UPI

If there is no supporting electronic message (i.e. the CMS script has not been downloaded already), you will see the alert on the right. Select **[Yes]** to continue to process the prescription manually.

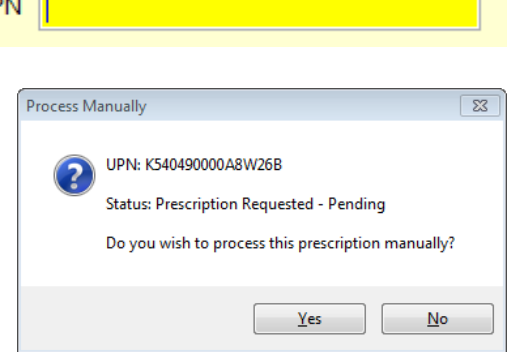

The following screen appears and you will be required to manually enter the patient, prescriber and medication information:

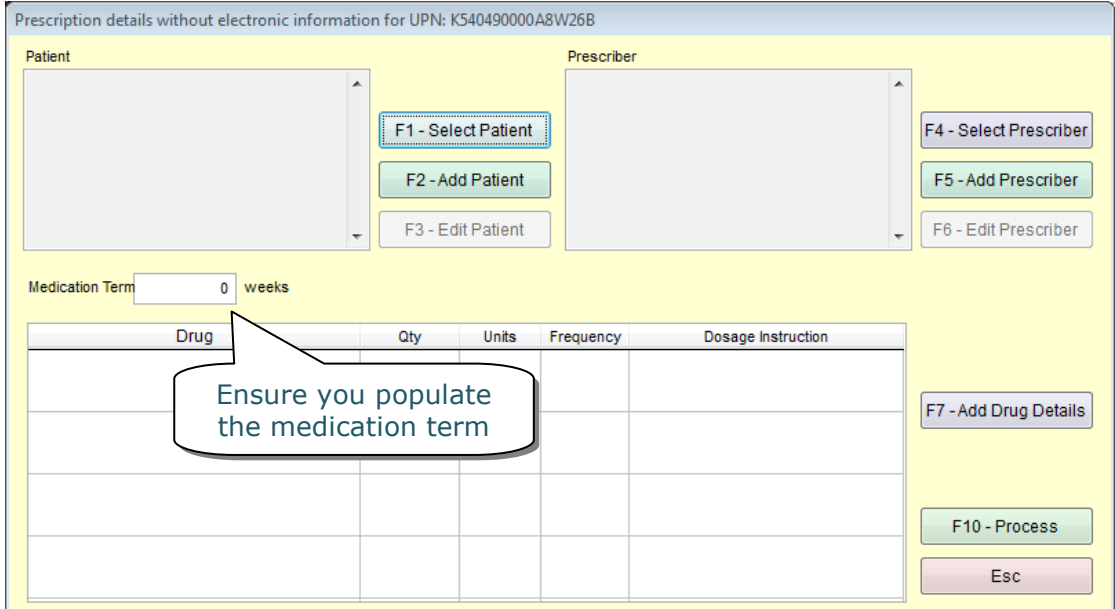

Each of these buttons is explained in more detail below.

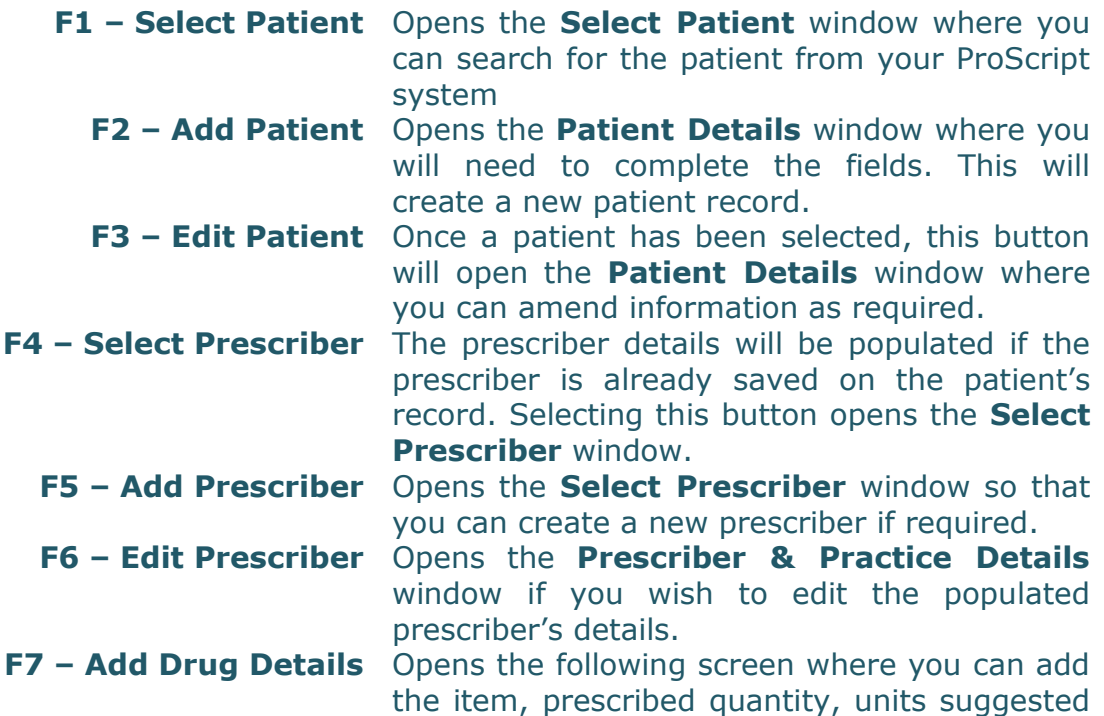

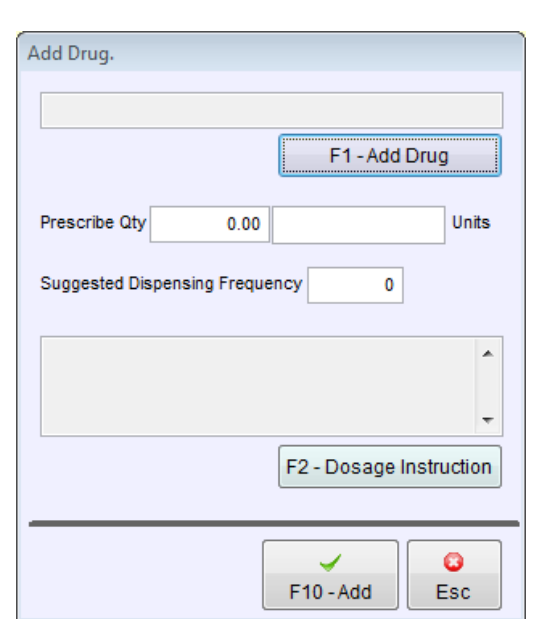

dispensing frequency and dosage instruction:

**F10 - Process** Process the CMS prescriptions.

Add each of the items as issued on the CMS prescription. Once all items have been added, select **[F10 – Process]**.

**Note:** Ensure that you contact the surgery to have the problem resolved and check that the message is available for the next dispensing event. As CMS prescriptions can be done in advance, logging out of CMS and trying again at a later stage is an option. It is possible that the CMS electronic message may have arrived into the PMR system in the interim.

## <span id="page-33-0"></span>**Additional Functions**

The **[F6 – Additional Functions]** button on the **CMS Main Screen** contains several functions which are designed to help ease your workload. Each of these functions is explained below.

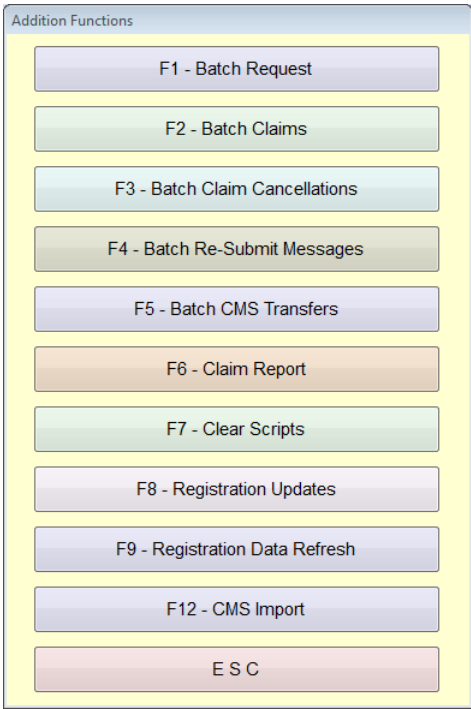

### <span id="page-33-1"></span>*Batch Request*

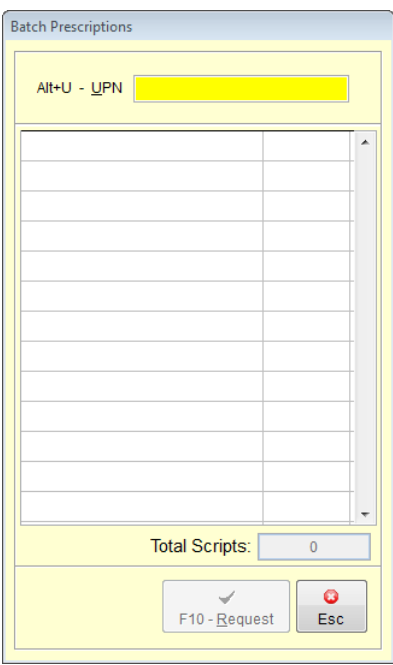

Select **[F1 – Batch Request]** to retrieve multiple prescriptions at the same time. This can be useful if you have several CMS prescriptions that need to be processed as you will only need to wait for them all to download once.

The **Batch Prescriptions** window will appear (as shown) and you should ensure that the UPN bar at the top is yellow, indicating that it is selected. Scan in your first bar code and it will appear in the list. Continue scanning in your required prescriptions and finally select **[F10 – Request]**.

The prescriptions will then be requested, downloaded and then displayed in the **Prescriptions** section of the **CMS Main Screen** ready for you to process.

#### <span id="page-34-0"></span>*Batch Claims*

As described earlier in this guide, claims can either be submitted immediately after dispensing or at a later time.

To view and send claims in a batch, select **[F2 – Batch Claims]** and you will be taken to the **eCMS – Batch Process** screen. The 'Send Claim' tab will be displayed by default.

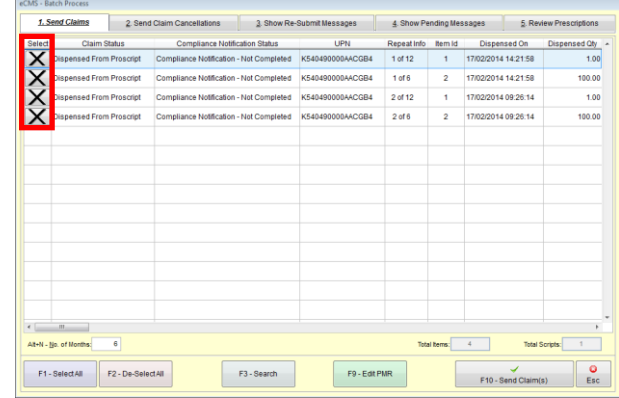

The process of sending these claims is very similar to the process of sending claims immediately after a dispensing. Simply tick all the claims you wish to send (by clicking on the crosses highlighted) and select the **[F10 – Send Claims]** button.

#### <span id="page-34-1"></span>*Batch Claim Cancellations*

Use **[F3 – Batch Claim Cancellations]** if you wish to cancel a batch of claims for more than one patient. You will be taken to the **eCMS – Batch Process** screen to the 'Send Claim Cancellation' tab. Select the claims you wish to cancel and use **[F10 – Send Cancellation(s)]**.

**Tip:** If you cannot find the claim you wish to send, adjust the **No. of Months** filter at the bottom left.

#### <span id="page-34-2"></span>*Batch Pending / Resubmit Messages*

Selecting the **[F4 – Batch Re-Submit Messages]** button displays a further sub-menu (as shown below). From this menu, you can access a range of options that allow you to re-submit a batch of pending and/or expired messages.

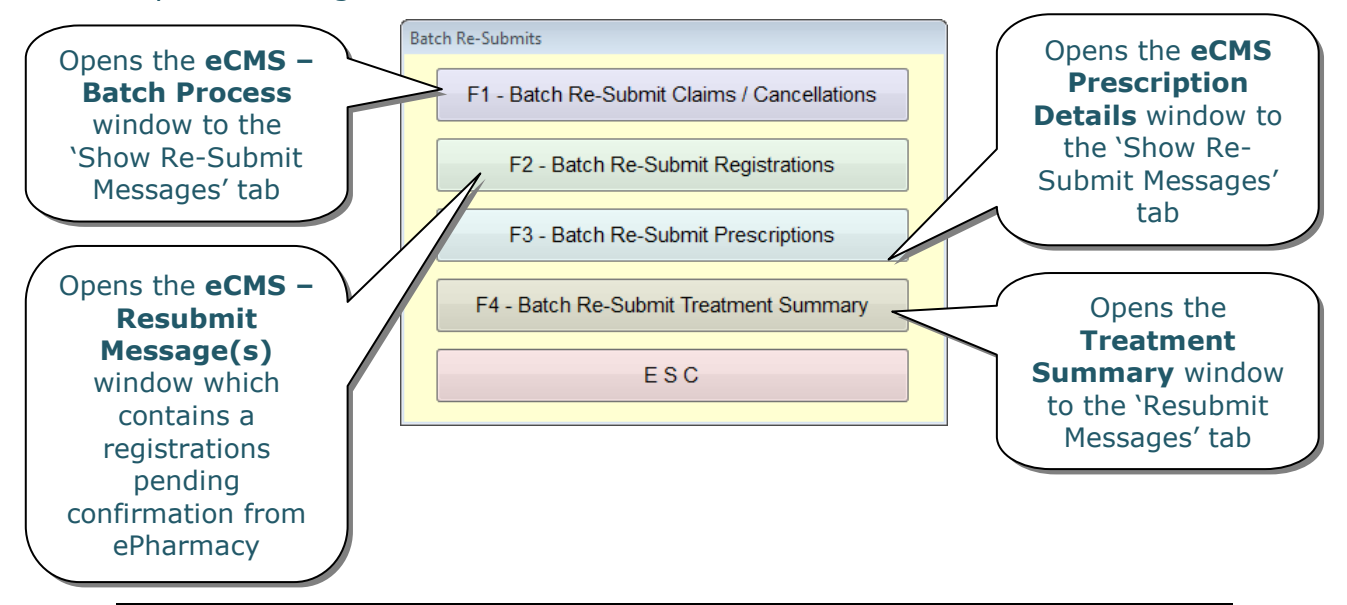

#### <span id="page-35-0"></span>*Batch CMS Transfers*

There may be instances where you have attempted to register a patient and receive a response back from ePharmacy alerting you that the patient is registered elsewhere. In order for you to receive the patient"s CMS prescriptions, you must confirm with the patient that they wish to use your pharmacy.

This feature allows you to transfer a batch of patients with a status of "Registered Else Where" to your pharmacy.

#### <span id="page-35-1"></span>*Claim Report*

Selecting the **[F6 – Claim Report]** button opens the **CMS Claim Report** window to the 'Claim Submitted' tab by default.

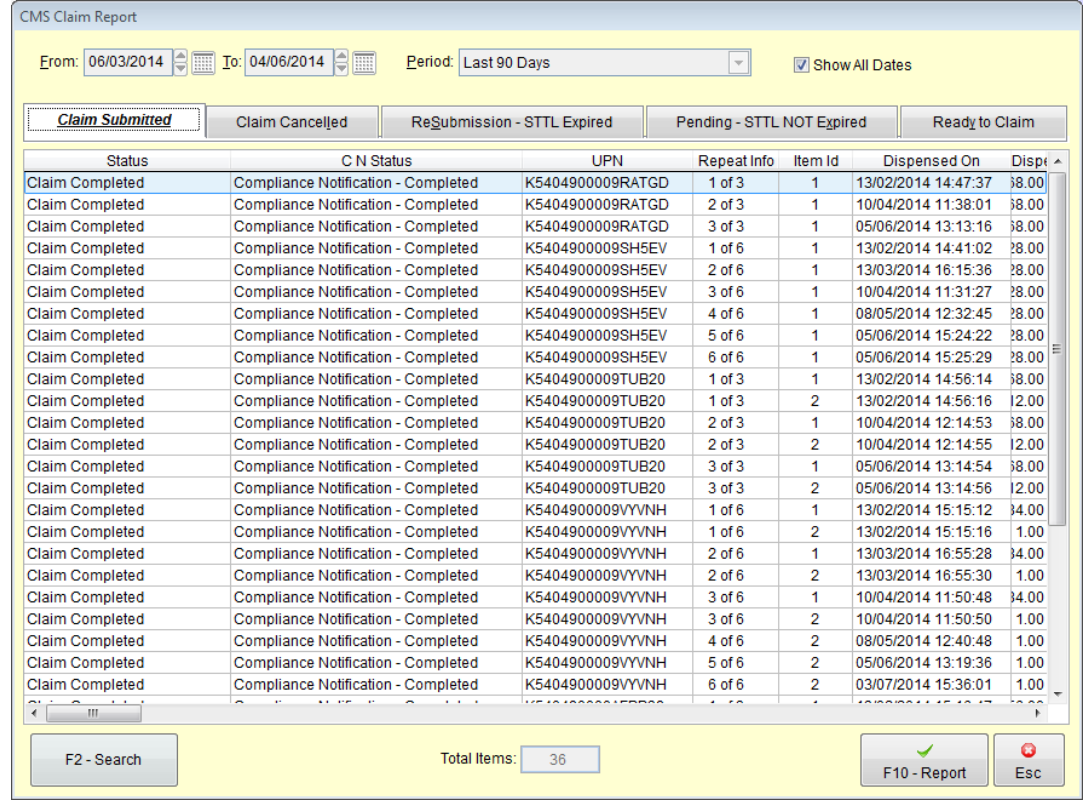

From this tab, you will be able to see a list of all claims that have been submitted. You can filter the results by selecting the time period from the top of the window.

The report can also be filtered by the following tabs:

- Cancelled claims
- Resubmitted claims STTL expired
- Resubmitted claims STTL has not expired
- Messages still to be claimed

#### <span id="page-36-0"></span>*Clear Scripts*

Use **[F7 – Clear Scripts]** to clear all completed and abandoned prescriptions.

#### <span id="page-36-1"></span>*Registration Updates*

The **[F8 – Registration Updates]** button can be used to receive registration updates from the ePharmacy server for all of your patients.

This is different to the **[F11 – Registration Status]** button on the **CMS Main Screen** which checks for an updated registration status for the selected patient in the **Patient Registration** section.

#### <span id="page-36-2"></span>*Registration Data Refresh and CMS Import*

The **[F9 – Registration Data Refresh]** and the **[F12 – CMS Import]** buttons are features used by Rx Systems staff for support purposes only.

You will not need to access these features in your day to day processes.

## <span id="page-37-0"></span>**Other Functions**

In this section, we have described the other function buttons that are available from the **CMS Main Screen**.

#### <span id="page-37-1"></span>*Workload 'X' Days*

This feature will allow you to batch request any prescriptions that are due in the specified number of days for all patients registered for CMS at your pharmacy.

Select the **[F3 – Workload 'X' Days]** button from the **CMS Main Screen** to view your workload by a specified number of days.

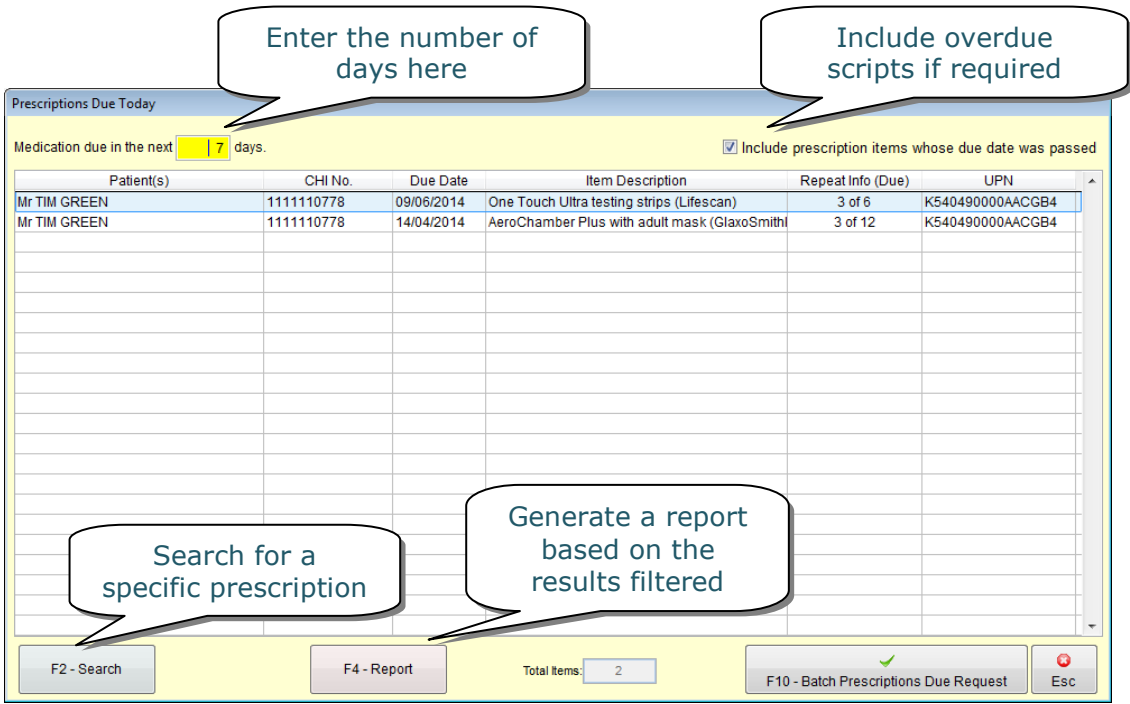

After specifying the number of days (as highlighted above), you should use the **[F10 – Batch Prescriptions Due Request]** button to pull down prescriptions for all patients.

#### <span id="page-37-2"></span>*Re-Submit*

You may have requested a prescription but it has failed before it reaches ePharmacy. These prescriptions will have a status of "New Prescription – (PENDING)".

Select the prescription in the **Prescriptions** section of the **CMS Main Screen** and use the **[Alt+I – Re-Submit]** button to re-submit the prescription request.

Similarly, you may have attempted to register a patient but it has failed before it reaches ePharmacy. These requests will have a status of "Pending Confirmation (Register) Re-Submit".

Select the registration request in the **Patient Registration** section of the **CMS Main Screen** and use the **[Alt+M –Re-Submit]** button to resubmit the registration request.

#### <span id="page-38-0"></span>*Clear Script*

From the **CMS Main Screen**, use the **[Alt+L – Clear Script]** button to clear any completed and/or abandoned prescriptions. Note that this button is only enabled when one of these prescriptions is selected in the **Prescriptions** section.

#### <span id="page-38-1"></span>*Printing the CP3 Form*

When you register (or withdraw) a patient to the CMS service, ProScript automatically prompts you to print the CMS CP3 form.

In order to re-print the CMS CP3 form, you will simply need to select a patient in the **Patient Registration** section and use the **[F10 – Print]** button. You will be displayed with a print preview of the form and you should click on the printer icon to print the form.

#### <span id="page-38-2"></span>*Search*

Use the **[Alt+A – Search]** button to search for CMS prescriptions in the **Prescriptions** section.

Use the **[Alt+S – Search]** button to search for patient registrations in the **Patient Registrations** section.

#### <span id="page-38-3"></span>*Abandon*

The **[F7 – Abandon]** button is to be used when you wish to cancel a new prescription in the **Prescriptions** section which is no longer required.

#### <span id="page-38-4"></span>*Overdue Repeats*

The **[F12 – Overdue Repeat(s)]** button allows you to view all prescriptions that are overdue from the prescriber. The TSR is due 14 days before the next episode and after you submit a TSR, the requested prescriptions will be shown as "overdue" 7 days before the first (or next) episode"s due date.

## <span id="page-39-0"></span>**Additional Information**

In this section, we have described some other options available from the **CMS Main Screen**. These may have already been covered in other areas of this guide.

#### <span id="page-39-1"></span>*Unique Prescription Number (UPN)*

The top of the **Prescriptions** section contains a text box.

Alt+U - UPN I

The UPN number can be found on all CMS prescriptions and should be entered into this box. If you have a scanner installed, simply ensure the box is yellow (as shown above) to indicate that it is active. (You can enter **[Alt+U – UPN]** using your keyboard if it isn"t.)

Scan in the barcode that is printed on the prescription and the UPN will appear in the yellow box.

**Tip:** If you do not have a scanner (or if it is not working) simply type in the UPN number (found beneath the barcode) manually into the box and press **[Enter]** on your keyboard to request it.

#### <span id="page-39-2"></span>*Prescription Filter*

The top of the **Prescriptions** section has a filter that can be used to display:

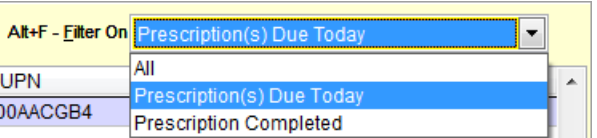

- Prescription(s) Due Today
- Prescription Completed
- All

To apply a filter, click on the drop-down arrow beside the filter and choose the filter of your choice. By default, "Prescription(s) Due Today" will be displayed.

#### <span id="page-40-0"></span>*Patient Filter*

The **Patient Registration** section is where all CMS patients and details of their registration are displayed. As displayed below, certain details (such as registration start date, status, CHI number, etc.) are viewable for each patient. Use the scroll bar to view more details for the patient.

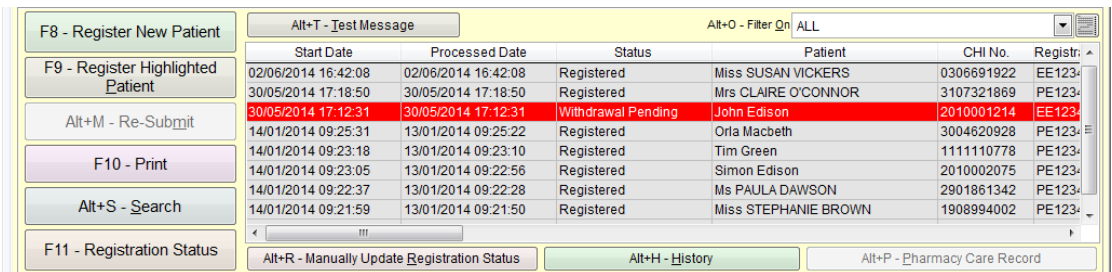

The list can be filtered to display a specific registration status. Simply click the drop down and select the status you wish to see:

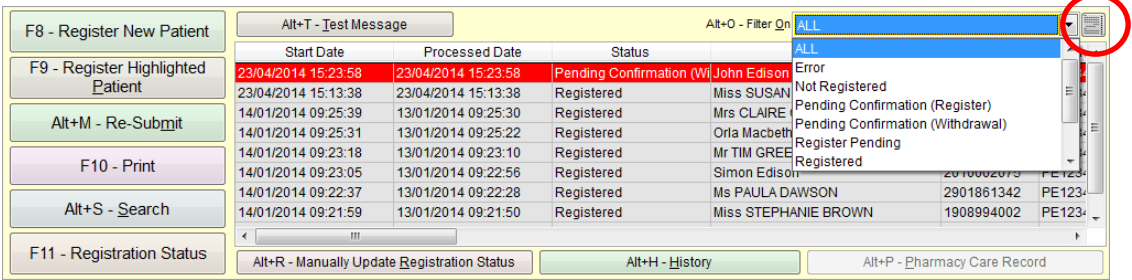

#### <span id="page-40-1"></span>*Patient Registration Reports*

This button (as highlighted in the screenshot above) allows you to generate a report on patients based on your filter. After selecting this button, you will see a preview of the report. This can be filtered further by a date range or by status. You also have the ability to print this report.

**Tip:** The reports button will only be active if patients exist under the selected filter.

#### <span id="page-41-0"></span>*History*

The **[Alt+H – History]** button is located in the **Patient Registration** section. It can be used to display the registration history for the selected patient:

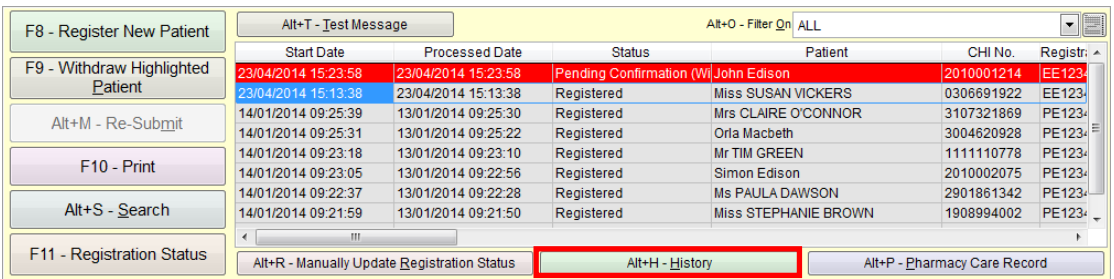

#### Simply highlight the patient and select the **[Alt+H – History]** button:

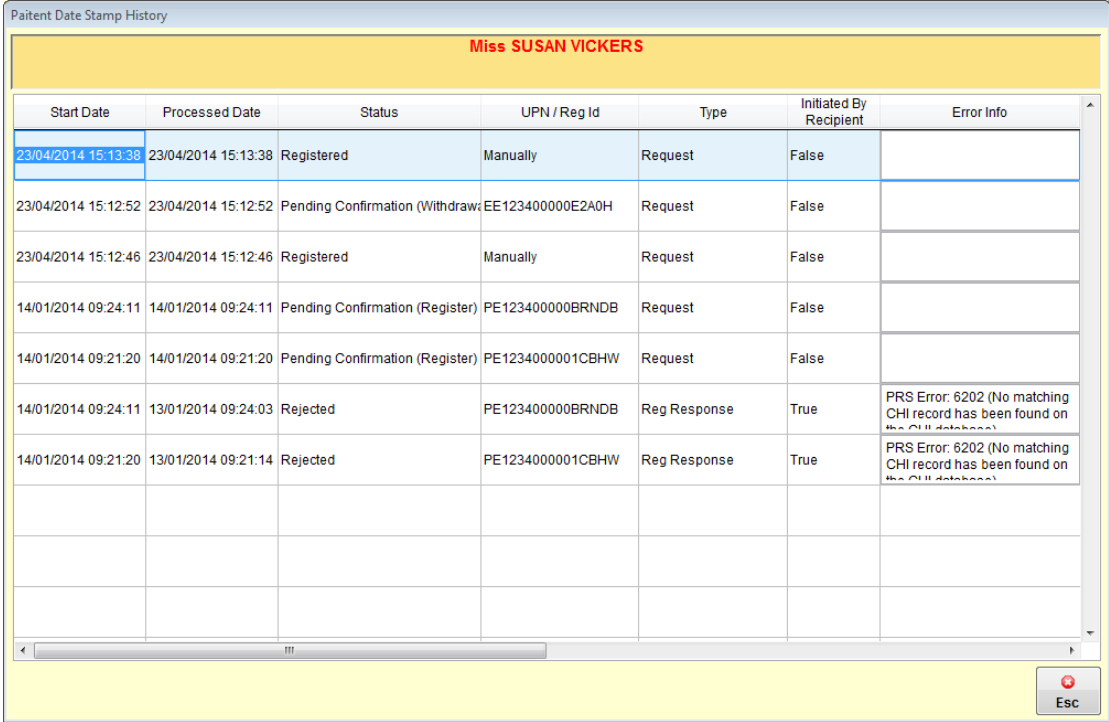

#### <span id="page-42-0"></span>*Prescription Collection*

This is a configurable option that assists you in determining when an item can be claimed by utilising the bar codes on the CMS prescriptions.

#### On the **ProScript Main Screen**, you will notice the **[Prescription Collection]** button:

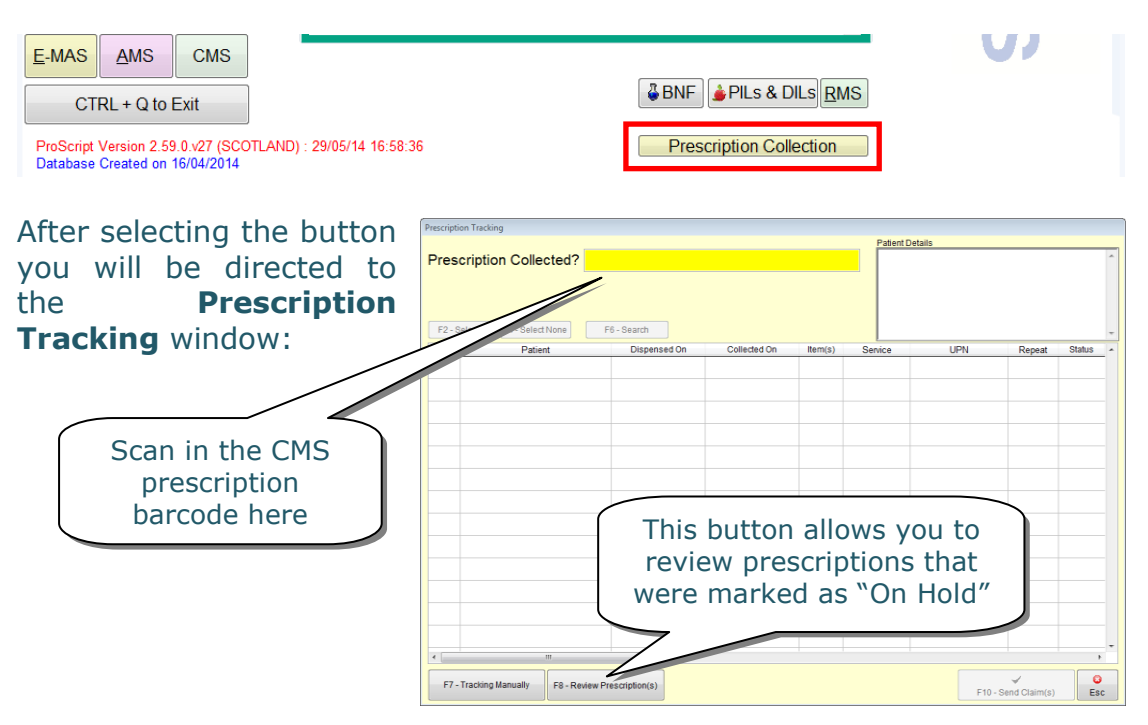

Select **[F7 – Tracking Manually]** to manually track a prescription and mark it as collected.

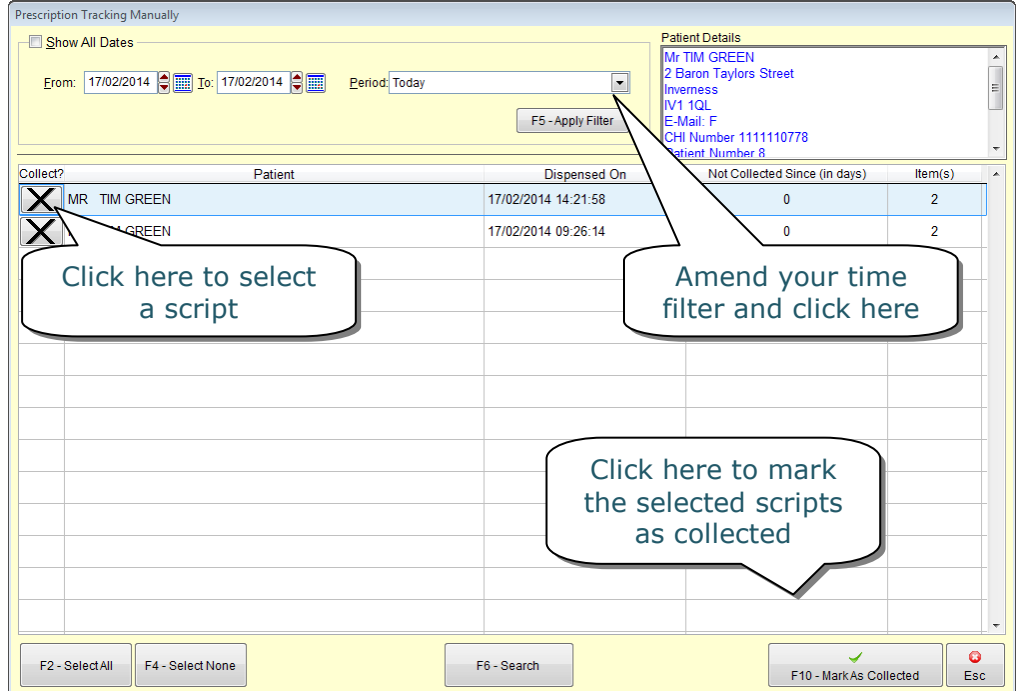

## <span id="page-43-0"></span>**Pharmacy Care Record**

The **CMS** module interacts with NHS Scotland"s Pharmacy Care Record (PCR) website. In addition to providing a direct link to the PCR website via a dedicated **[Alt+P – Pharmacy Care Record]** button, there are two other features which allow you to:

- Send a patient's details to the PCR website;
- Send a patient's medical history to the PCR website.

These options should save valuable time as:

- Many of the forms required in creating a patient's record on the PCR website will be pre-populated using the patient record already saved in your ProScript system; and
- The medication history which pharmacists are required to update on the website for registered patients can now be uploaded directly from ProScript to the website, saving you from having to enter each item manually.

In order to send a patient"s details or medication history to the PCR you will need to highlight the registered patient in the **Patient Registration** section and select **[Alt+P – Pharmacy Care Record]**:

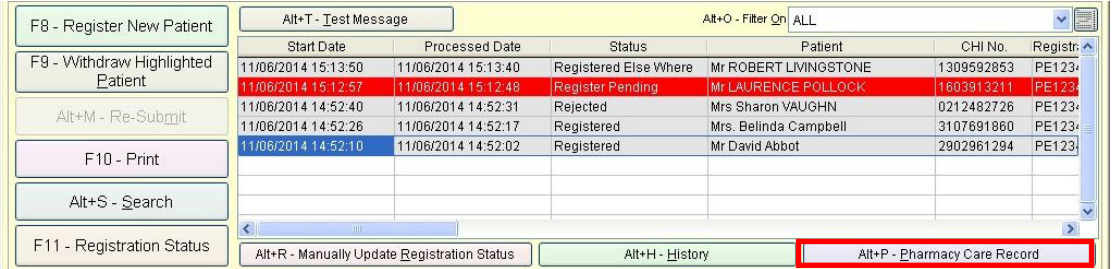

The **Pharmacy Care Record** window will open (see next page). By default, all items are selected. You can remove an item by clicking on the tick.

#### <span id="page-44-0"></span>*Sending Patient Details to the PCR*

To submit patient details, access the **Pharmacy Care Record** window, and select the **[F3 – Send Patient Details]** button.

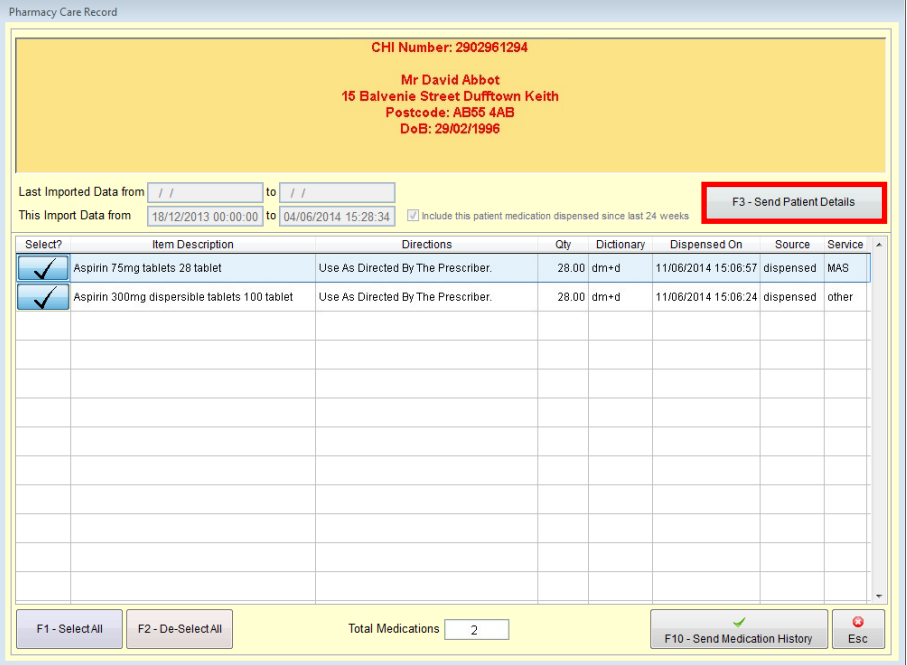

Your internet browser will then launch automatically and you will be presented with the login screen for the PCR website. Enter your login details to access to the website.

Once logged in, the website will search for the patient's record on its database. If one cannot be found, you will be shown a screen where you can manually search for the patient. If a patient still cannot be found using these search criteria, you will be able to use an option at the bottom of this page to create a new PCR for the patient.

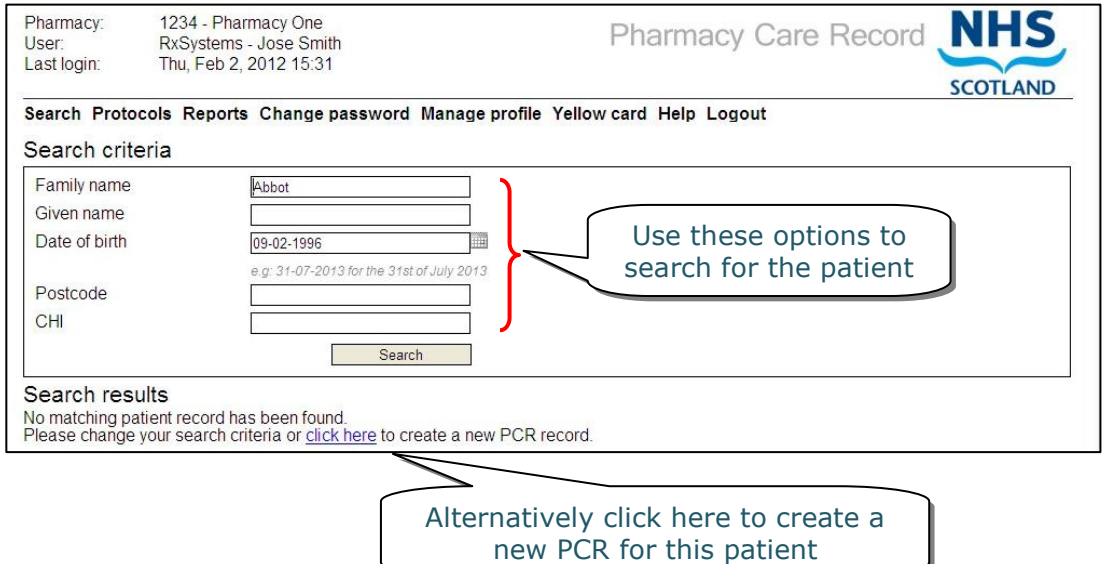

If you chose to create a new PCR for the patient, you will be shown a Patient Details screen – most of these fields will be pre-populated so long as the mandatory details for the patient exists in ProScript.

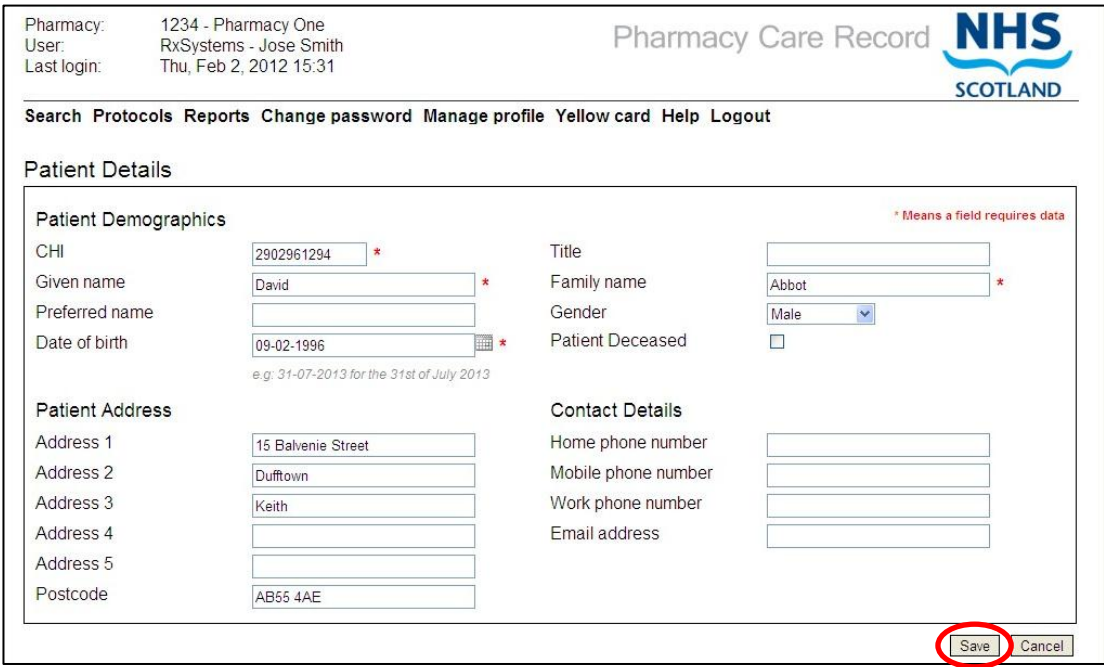

If any of the mandatory fields (marked with a **\***) are missing, you must complete them or else you will be unable to proceed. Populate the remaining fields with any additional information (if you wish to do so) and click on the **[Save]** button.

You will then be shown the Pharmacy Care Record with the populated patient details.

### <span id="page-46-0"></span>*Updating a Patient's PCR*

If any aspect of the patient's details has changed and you have already made the necessary changes in ProScript, you may wish to update the PCR with this change.

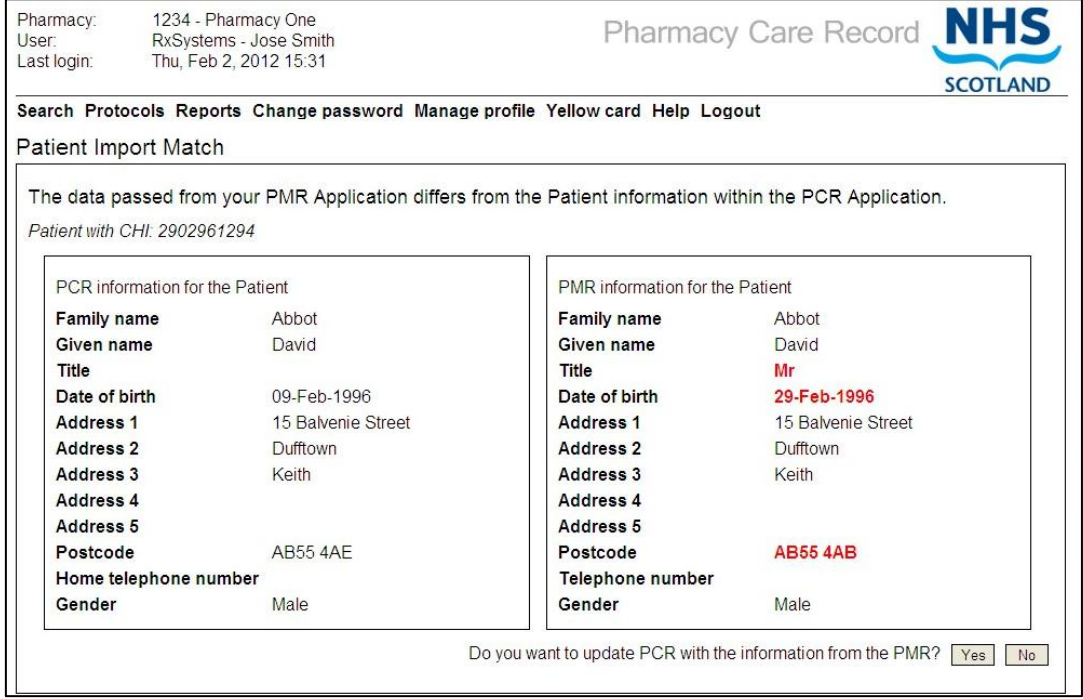

To do so, you will need to return to the **Pharmacy Care Record** window within the CMS module in ProScript and select **[F3 – Send Patient Details]**.

Once you have logged in to the PCR website, it will automatically recognise that the details on its own system differ to the patient's details in ProScript.

It will offer an option of updating the PCR record from the PMR on ProScript and you should click either **[Yes]** or **[No]** depending on whether or not the change is accurate.

#### <span id="page-47-0"></span>*Sending Medication Details to the PCR Website*

Once a patient's PCR record has been found (or created), you can then upload the PMR to the website's secure online database.

To do so, you will need to return to the **Pharmacy Care Record** window within the CMS module in ProScript.

You will then be required to select the items you wish to upload. As shown, all items are ticked by default. You can amend your selection by clicking on the "tick" to turn it into a 'cross' or by using the **[F1 – Select All]** or **[F2 – De-Select All]**  buttons

After selecting the items you wish to upload, click the **[F10 – Send Medication History]** button. If successful, you will see a confirmation prompt (as shown).

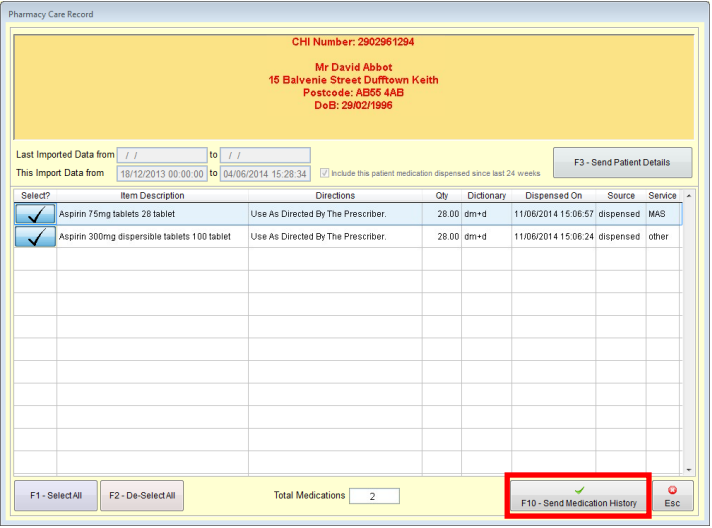

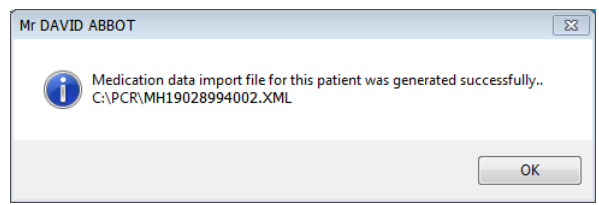

At this point, the medication history is converted into a secure test file and stored in the location shown. The next step is to import this file onto the PCR website.

A quick and simple way of doing this it to:

- 1) Highlight the patient"s record in the **Patients Registration** section of the **CMS Main Screen**;
- 2) Click the **[Alt+P – Pharmacy Care Record]** button and then select the **[F3 – Send Patient Details]** button;

- 3) Log in to the PCR website as the record already exists, you will be directed to the patient's PMR summary screen;
- 4) Scroll down to the 'Medication' section;
- 5) Select the "Review" option (highlighted below);

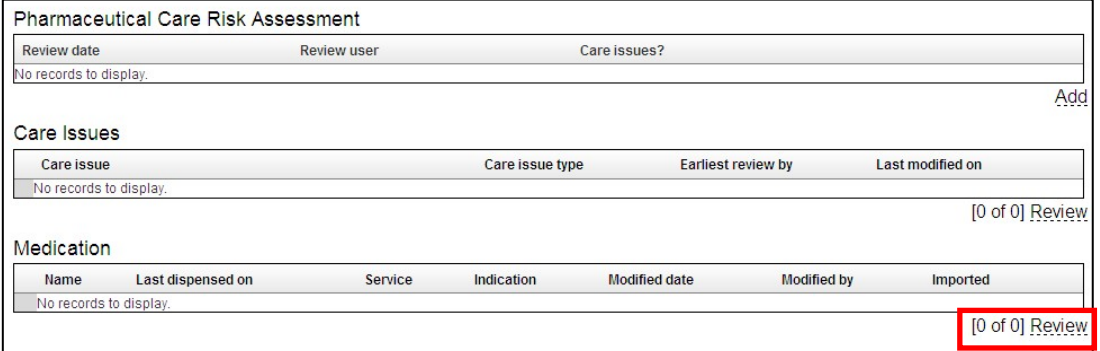

#### 6) Click on "Import Medication" (highlighted below);

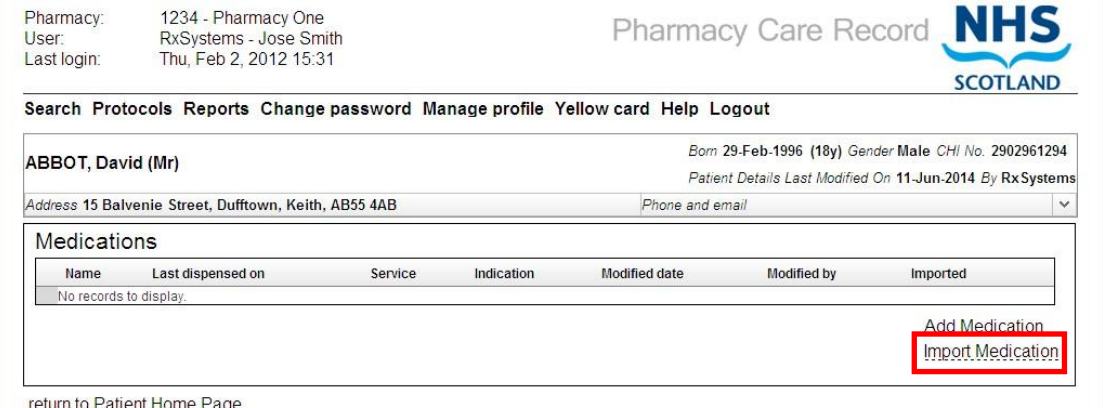

#### 7) Click on the 'Browse' button;

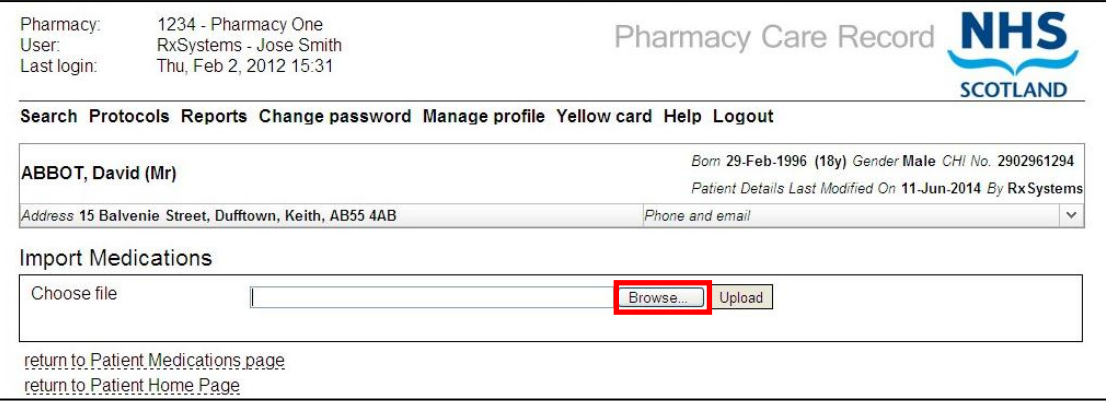

**Note:** If the steps above have been followed correctly, a **Choose File** window will appear. It should already be pointing to the location that the secure medication history file is saved in. If not, you will need to locate the file in C:\PCR

8) Highlight the file and click the **[Open]** button;

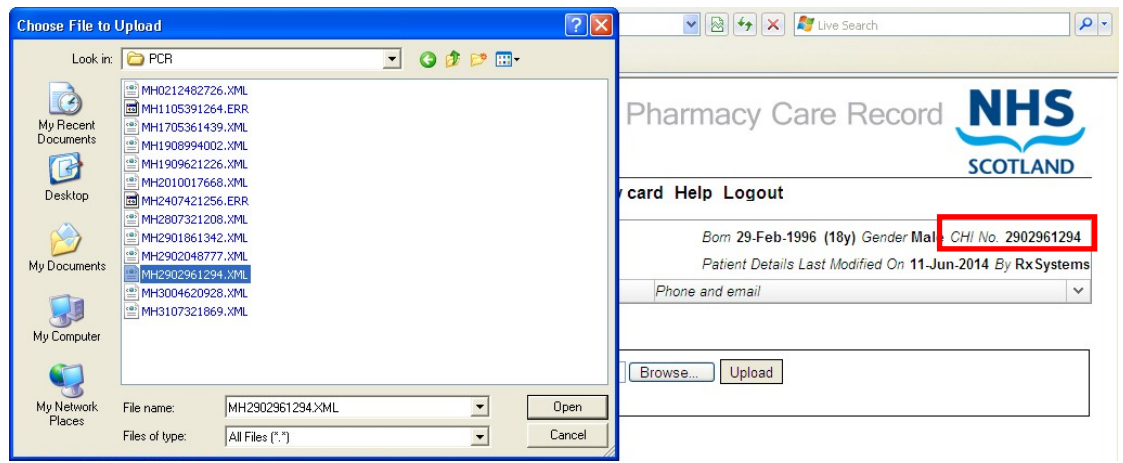

**Note: Be very careful to select the correct one**. The naming convention is MHXXXXXXXXXXX where the X represents the patient's CHI number. If you do not know that patient's CHI number, it is shown on the PCR website in the background (highlighted in red above).

#### 9) Then click the 'Upload' button;

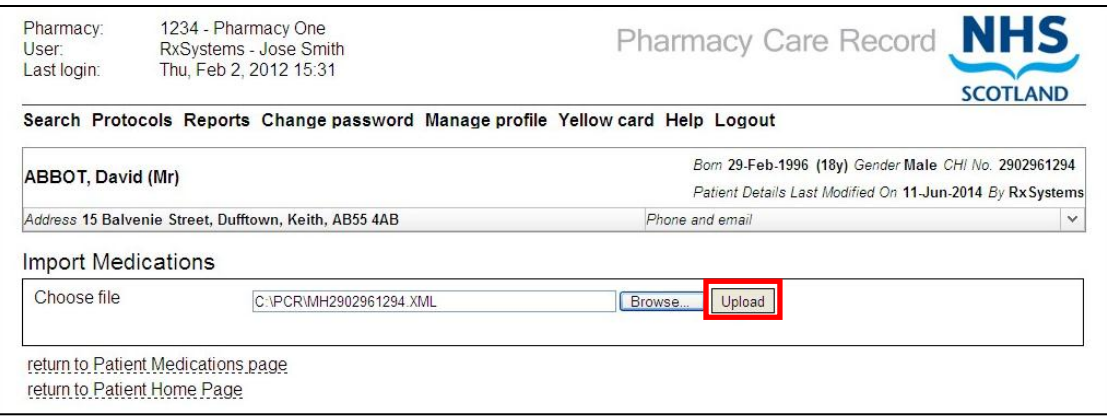

#### 10) Click on 'Yes';

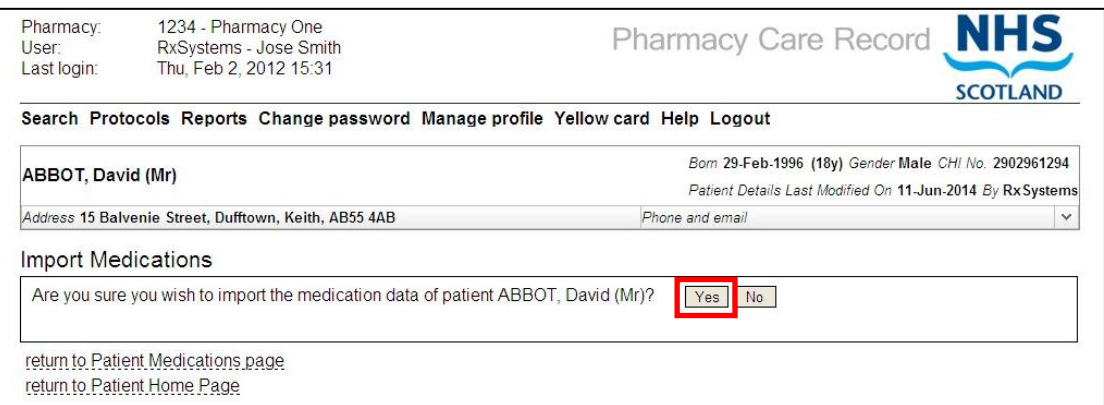

#### 11) The medication will then be uploaded and you will be shown the results on the screen.

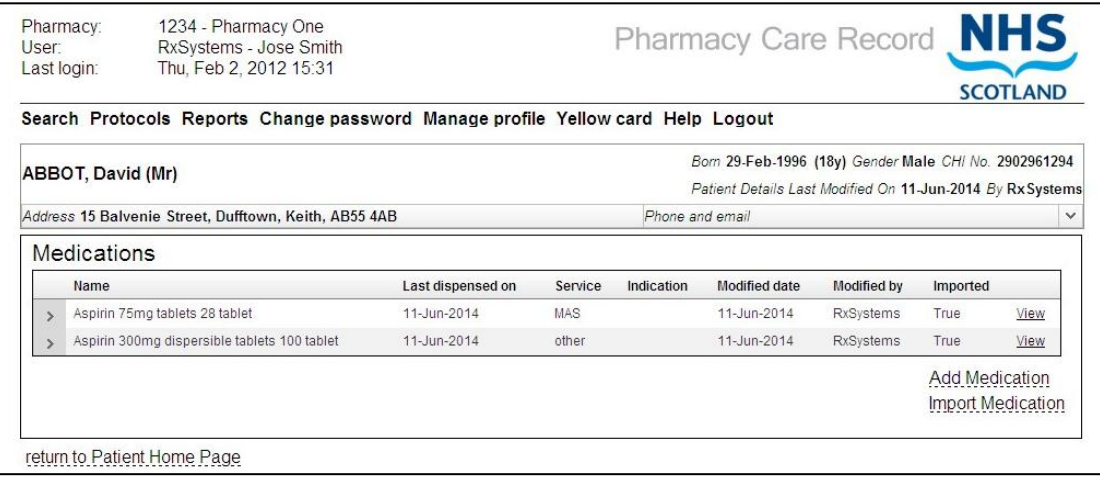

## <span id="page-51-0"></span>**CMS Housekeeping**

This section outlines specific housekeeping tasks for ProScript users.

#### <span id="page-51-1"></span>*CMS Registration*

CMS is based purely on the electronic message. Although ProScript does an automatic CMS registrations update every morning, it is important that you check for registrations that have not resulted in a successful registration.

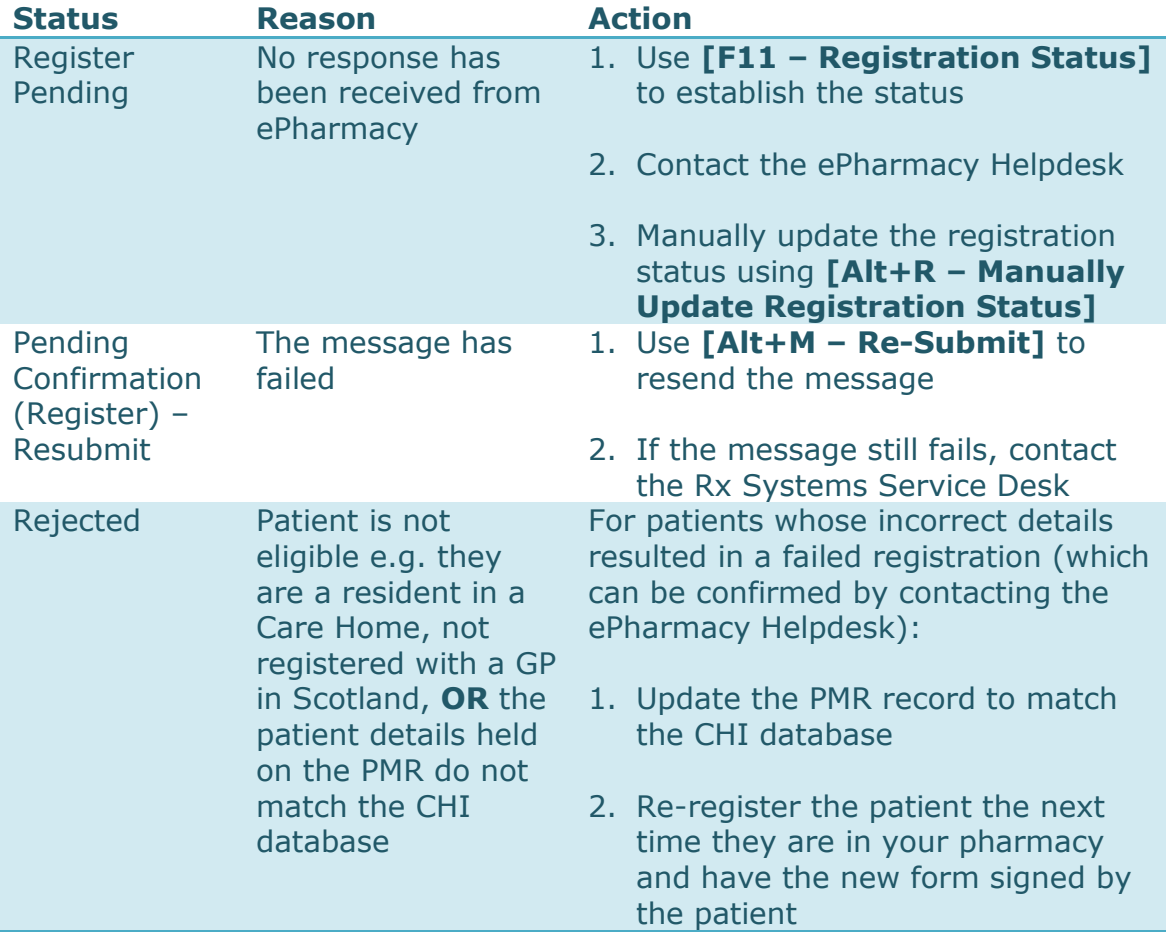

The table below outlines the different statuses and the appropriate actions:

#### <span id="page-52-0"></span>*CMS Claims*

All payment for CMS is generated through the submission of electronic claims (sent at item level) and not from the submission of paper CMS prescriptions. It is vital that you ensure that all of your claims are submitted successfully to ensure payment.

You can send a batch of claims by selecting:

- 1) **[F6 – Additional Functions]** then
- 2) **[F2 – Batch Claims]**
- 3) Choose the items to send for a claim
- 4) Finally select **[F10 – Send Claim(s)]**

It is also recommended that you re-submit any failed messages on a regular basis (e.g. once a week) by:

- 1) Accessing **[F6 – Additional Functions]** then
- 2) Selecting **[F4 – Batch Re-Submit Messages]** then
- 3) **[F1 – Batch Re-Submit Claims/Cancellations]**
- 4) Choose the items to re-submit for claim
- 5) Finally select **[F10 – Re-Submit]**

If you have problems with re-submitting the messages, please contact the Rx Systems Service Desk.

## <span id="page-53-0"></span>**Works Cited**

Community Pharmacy Scotland. (2013, September 18). *Chronic Medication Service (CMS)*. Retrieved December 11, 2013, from Community Pharmacy Scotland: http://www.communitypharmacy.scot.nhs.uk/core\_services/cms.ht ml

## <span id="page-54-0"></span>**Appendix – Function Buttons**

The following function keys relate to the **Prescriptions** section of the **CMS Main Screen**.

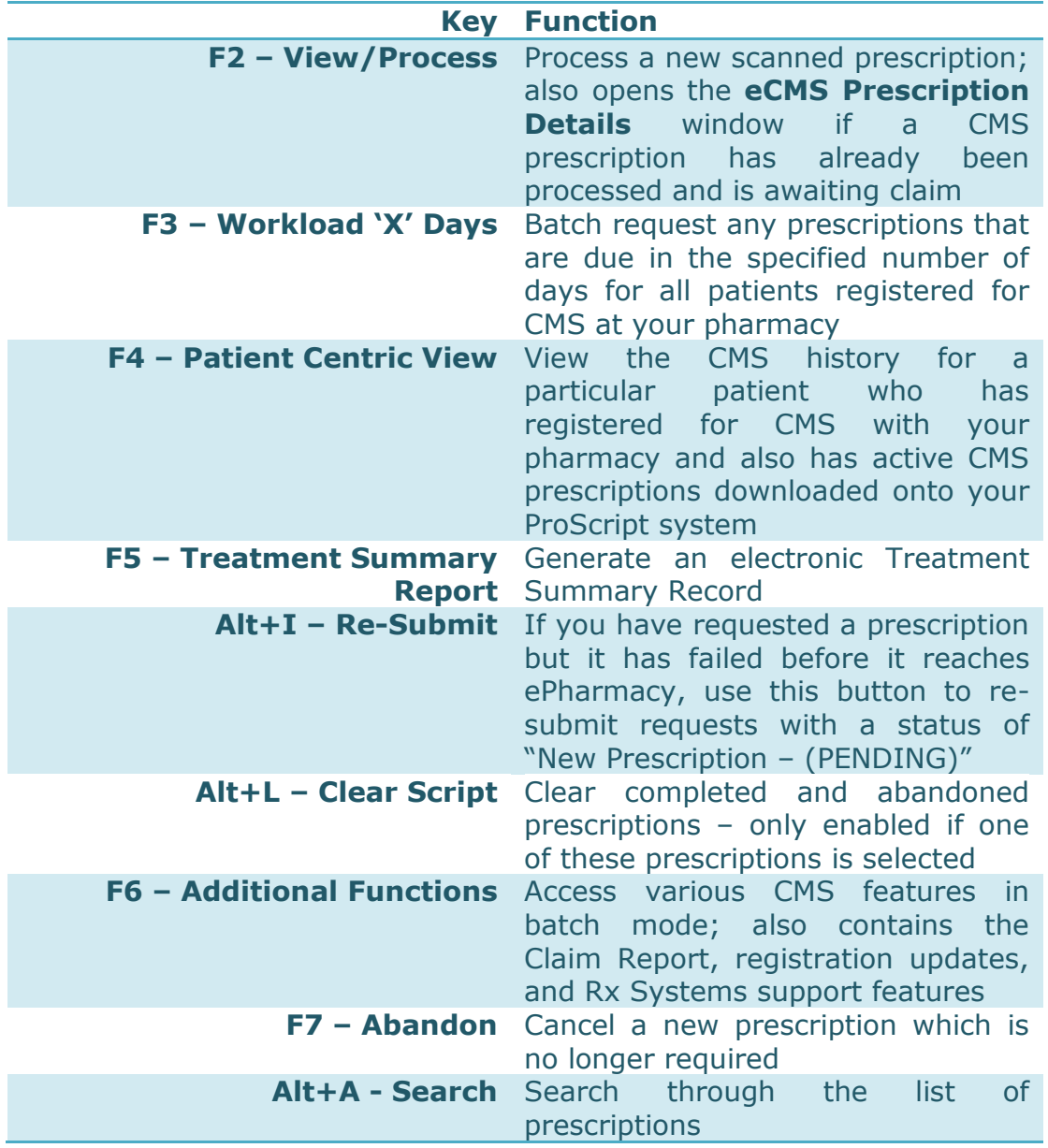

The following function keys relate to the **Patient Registration** section of the **CMS Main Screen**.

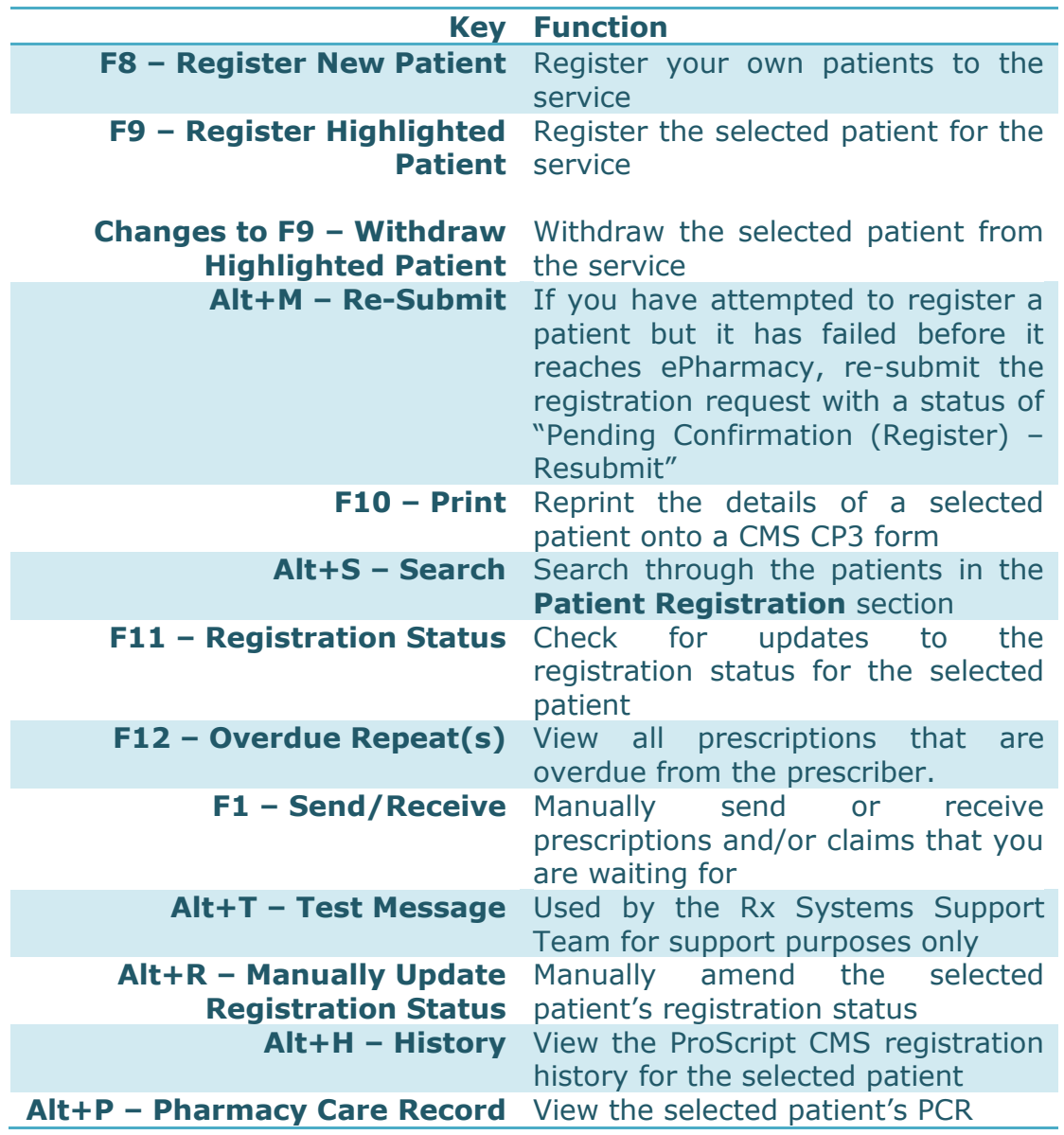

## <span id="page-56-0"></span>**Continuing Professional Development**

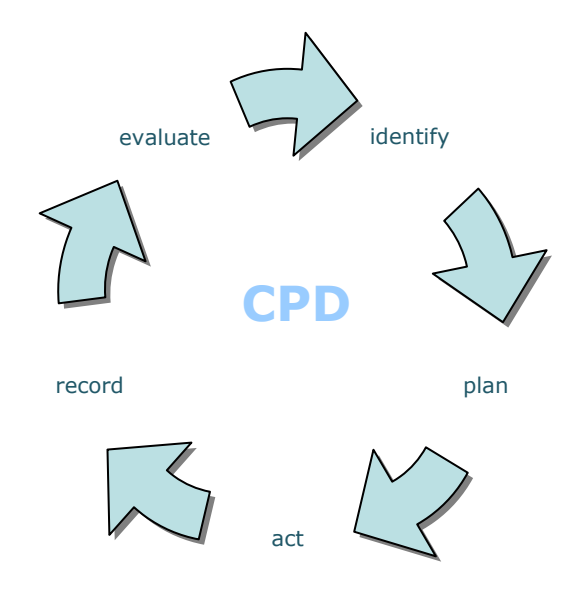

- What have I learnt from this training session?
- How will these things improve my current or future performance in my job?
- What opportunities do I have or need to practise what I have learnt?
- What help or support will I need and from whom?
- How and when will I (and others) measure how well I have put my learning into practice at work?